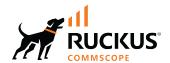

# RUCKUS SmartZone (ST-GA) Guest Access Guide, 7.0.0

**Supporting SmartZone 7.0.0** 

Part Number: 800-73364-001 Rev A Publication Date: February 2024 © 2024 CommScope, Inc. All rights reserved.

No part of this content may be reproduced in any form or by any means or used to make any derivative work (such as translation, transformation, or adaptation) without written permission from CommScope, Inc. and/or its affiliates ("CommScope"). CommScope reserves the right to revise or change this content from time to time without obligation on the part of CommScope to provide notification of such revision or change.

## **Export Restrictions**

These products and associated technical data (in print or electronic form) may be subject to export control laws of the United States of America. It is your responsibility to determine the applicable regulations and to comply with them. The following notice is applicable for all products or technology subject to export control:

These items are controlled by the U.S. Government and authorized for export only to the country of ultimate destination for use by the ultimate consignee or end-user(s) herein identified. They may not be resold, transferred, or otherwise disposed of, to any other country or to any person other than the authorized ultimate consignee or end-user(s), either in their original form or after being incorporated into other items, without first obtaining approval from the U.S. government or as otherwise authorized by U.S. law and regulations.

#### Disclaimer

THIS CONTENT AND ASSOCIATED PRODUCTS OR SERVICES ("MATERIALS"), ARE PROVIDED "AS IS" AND WITHOUT WARRANTIES OF ANY KIND, WHETHER EXPRESS OR IMPLIED. TO THE FULLEST EXTENT PERMISSIBLE PURSUANT TO APPLICABLE LAW, COMMSCOPE DISCLAIMS ALL WARRANTIES, EXPRESS OR IMPLIED, INCLUDING, BUT NOT LIMITED TO, IMPLIED WARRANTIES OF MERCHANTABILITY AND FITNESS FOR A PARTICULAR PURPOSE, TITLE, NON-INFRINGEMENT, FREEDOM FROM COMPUTER VIRUS, AND WARRANTIES ARISING FROM COURSE OF DEALING OR COURSE OF PERFORMANCE. CommScope does not represent or warrant that the functions described or contained in the Materials will be uninterrupted or error-free, that defects will be corrected, or are free of viruses or other harmful components. CommScope does not make any warranties or representations regarding the use of the Materials in terms of their completeness, correctness, accuracy, adequacy, usefulness, timeliness, reliability or otherwise. As a condition of your use of the Materials, you warrant to CommScope that you will not make use thereof for any purpose that is unlawful or prohibited by their associated terms of use.

#### **Limitation of Liability**

IN NO EVENT SHALL COMMSCOPE, COMMSCOPE AFFILIATES, OR THEIR OFFICERS, DIRECTORS, EMPLOYEES, AGENTS, SUPPLIERS, LICENSORS AND THIRD PARTY PARTNERS, BE LIABLE FOR ANY DIRECT, INDIRECT, SPECIAL, PUNITIVE, INCIDENTAL, EXEMPLARY OR CONSEQUENTIAL DAMAGES, OR ANY DAMAGES WHATSOEVER, EVEN IF COMMSCOPE HAS BEEN PREVIOUSLY ADVISED OF THE POSSIBILITY OF SUCH DAMAGES, WHETHER IN AN ACTION UNDER CONTRACT, TORT, OR ANY OTHER THEORY ARISING FROM YOUR ACCESS TO, OR USE OF, THE MATERIALS. Because some jurisdictions do not allow limitations on how long an implied warranty lasts, or the exclusion or limitation of liability for consequential or incidental damages, some of the above limitations may not apply to you.

#### **Trademarks**

CommScope and the CommScope logo are registered trademarks of CommScope and/or its affiliates in the U.S. and other countries. For additional trademark information see <a href="https://www.commscope.com/trademarks">https://www.commscope.com/trademarks</a>. All product names, trademarks, and registered trademarks are the property of their respective owners.

### **Patent Marking Notice**

For applicable patents, see www.cs-pat.com.

# **Contents**

| Contact Information, Resources, and Conventions             | 5  |
|-------------------------------------------------------------|----|
| Contacting RUCKUS Customer Services and Support             | 5  |
| What Support Do I Need?                                     | 5  |
| Open a Case                                                 | 5  |
| Self-Service Resources                                      | 6  |
| Document Feedback                                           | 6  |
| RUCKUS Product Documentation Resources                      | 6  |
| Online Training Resources                                   | 6  |
| Document Conventions                                        |    |
| Notes, Cautions, and Safety Warnings                        | 7  |
| Command Syntax Conventions                                  | 7  |
| About This Guide                                            | 9  |
| New in This Document                                        | 9  |
| Guests                                                      | 11 |
| Guest Passes                                                | 11 |
| Guest Pass                                                  | 12 |
| Guest Pass Template                                         | 28 |
| Working with Hotspots and Portals                           | 33 |
| Creating a Guest Access Portal                              | 33 |
| Working with Hotspot (WISPr) Services                       | 39 |
| Creating a Hotspot (WISPr) Portal                           | 40 |
| Working with Hotspot 2.0 Services                           | 48 |
| Creating a Hotspot 2.0 WLAN Profile                         | 48 |
| Creating a Hotspot 2.0 Venue Profile                        |    |
| Creating a Web Authentication Portal                        |    |
| Creating a UA Blacklist Profile                             | 69 |
| Creating a Portal Detection and Suppression Profile         |    |
| Creating a WeChat Portal                                    |    |
| Creating Network Segmentation Profile on the vSZ Controller |    |
| Ethernet Profiles                                           |    |

# Contact Information, Resources, and Conventions

| • | Contacting RUCKUS Customer Services and Support | . 5 |
|---|-------------------------------------------------|-----|
|   | Document Feedback                               |     |
| • | RUCKUS Product Documentation Resources.         | 6   |
| • | Online Training Resources                       | . 6 |
|   | Document Conventions.                           |     |
|   | Command Syntax Conventions                      | 7   |

# **Contacting RUCKUS Customer Services and Support**

The Customer Services and Support (CSS) organization is available to provide assistance to customers with active warranties on their RUCKUS products, and customers and partners with active support contracts.

For product support information and details on contacting the Support Team, go directly to the RUCKUS Support Portal using https://support.ruckuswireless.com, or go to https://www.ruckusnetworks.com and select **Support**.

## What Support Do I Need?

Technical issues are usually described in terms of priority (or severity). To determine if you need to call and open a case or access the self-service resources, use the following criteria:

- Priority 1 (P1)—Critical. Network or service is down and business is impacted. No known workaround. Go to the **Open a Case** section.
- Priority 2 (P2)—High. Network or service is impacted, but not down. Business impact may be high. Workaround may be available. Go to the **Open a Case** section.
- Priority 3 (P3)—Medium. Network or service is moderately impacted, but most business remains functional. Go to the Self-Service Resources section.
- Priority 4 (P4)—Low. Requests for information, product documentation, or product enhancements. Go to the Self-Service Resources section.

## **Open a Case**

When your entire network is down (P1), or severely impacted (P2), call the appropriate telephone number listed below to get help:

- Continental United States: 1-855-782-5871
- Canada: 1-855-782-5871
- Europe, Middle East, Africa, Central and South America, and Asia Pacific, toll-free numbers are available at https://support.ruckuswireless.com/contact-us and Live Chat is also available.
- Worldwide toll number for our support organization. Phone charges will apply: +1-650-265-0903

We suggest that you keep a physical note of the appropriate support number in case you have an entire network outage.

#### **Self-Service Resources**

The RUCKUS Support Portal at https://support.ruckuswireless.com offers a number of tools to help you to research and resolve problems with your RUCKUS products, including:

- Technical Documentation—https://support.ruckuswireless.com/documents
- Community Forums—https://community.ruckuswireless.com
- Knowledge Base Articles—https://support.ruckuswireless.com/answers
- Software Downloads and Release Notes—https://support.ruckuswireless.com/#products\_grid
- Security Bulletins—https://support.ruckuswireless.com/security

Using these resources will help you to resolve some issues, and will provide TAC with additional data from your troubleshooting analysis if you still require assistance through a support case or RMA. If you still require help, open and manage your case at <a href="https://support.ruckuswireless.com/case\_management">https://support.ruckuswireless.com/case\_management</a>.

## **Document Feedback**

RUCKUS is interested in improving its documentation and welcomes your comments and suggestions.

You can email your comments to RUCKUS at #Ruckus-Docs@commscope.com.

When contacting us, include the following information:

- Document title and release number
- Document part number (on the cover page)
- Page number (if appropriate)

#### For example:

- RUCKUS SmartZone Upgrade Guide, Release 5.0
- Part number: 800-71850-001 Rev A
- Page 7

## **RUCKUS Product Documentation Resources**

Visit the RUCKUS website to locate related documentation for your product and additional RUCKUS resources.

Release Notes and other user documentation are available at <a href="https://support.ruckuswireless.com/documents">https://support.ruckuswireless.com/documents</a>. You can locate the documentation by product or perform a text search. Access to Release Notes requires an active support contract and a RUCKUS Support Portal user account. Other technical documentation content is available without logging in to the RUCKUS Support Portal.

White papers, data sheets, and other product documentation are available at https://www.ruckusnetworks.com.

# **Online Training Resources**

To access a variety of online RUCKUS training modules, including free introductory courses to wireless networking essentials, site surveys, and products, visit the RUCKUS Training Portal at <a href="https://commscopeuniversity.myabsorb.com/">https://commscopeuniversity.myabsorb.com/</a>. The registration is a two-step process described in this video. You create a CommScope account and then register for, and request access for, CommScope University.

## **Document Conventions**

The following table lists the text conventions that are used throughout this guide.

#### **TABLE 1** Text Conventions

| Convention | Description                                                                                                    | Example                                                            |
|------------|----------------------------------------------------------------------------------------------------|--------------------------------------------------------------------|
| monospace  | Identifies command syntax examples                                                                                     | device(config)# interface ethernet 1/1/6                           |
| bold       | User interface (UI) components such<br>as screen or page names, keyboard<br>keys, software buttons, and field<br>names | On the <b>Start</b> menu, click <b>All Programs</b> .              |
| italics    | Publication titles                                                                                                    | Refer to the RUCKUS Small Cell Release Notes for more information. |

## **Notes, Cautions, and Safety Warnings**

Notes, cautions, and warning statements may be used in this document. They are listed in the order of increasing severity of potential hazards.

#### NOTE

A NOTE provides a tip, guidance, or advice, emphasizes important information, or provides a reference to related information.

#### **ATTENTION**

An ATTENTION statement indicates some information that you must read before continuing with the current action or task.

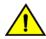

#### CAUTION

A CAUTION statement alerts you to situations that can be potentially hazardous to you or cause damage to hardware, firmware, software, or data.

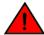

#### DANGER

A DANGER statement indicates conditions or situations that can be potentially lethal or extremely hazardous to you. Safety labels are also attached directly to products to warn of these conditions or situations.

# **Command Syntax Conventions**

Bold and italic text identify command syntax components. Delimiters and operators define groupings of parameters and their logical relationships.

| Convention       | Description                                                                                                    |
|------------------|----------------------------------------------------------------------------------------------------|
| <b>bold</b> text | Identifies command names, keywords, and command options.                                                                                                    |
| italic text      | Identifies a variable.                                                                                                    |
| []               | Syntax components displayed within square brackets are optional.                                                                                                    |
|                  | Default responses to system prompts are enclosed in square brackets.                                                                                                    |
| {x   y   z}      | A choice of required parameters is enclosed in curly brackets separated by vertical bars. You must select one of the options.                                           |
| x y              | A vertical bar separates mutually exclusive elements.                                                                                                    |
| < <i>&gt;</i>    | Nonprinting characters, for example, passwords, are enclosed in angle brackets.                                                                                         |
|                  | Repeat the previous element, for example, member[member].                                                                                                    |
| \                | Indicates a "soft" line break in command examples. If a backslash separates two lines of a command input, enter the entire command at the prompt without the backslash. |

# **About This Guide**

## **New in This Document**

TABLE 2 Key Features and Enhancements in SmartZone 7.0.0 Rev A (February 2024)

| Feature                                    | Description    | Reference      |
|--------------------------------------------|----------------|----------------|
| No new features are added in this release. | Not Applicable | Not Applicable |

• Guest Passes 11

## **Guest Passes**

Guest passes are temporary privileges granted to guests to allow access wireless LANs.

Many options are provided for customizing guest passes, controlling who is allowed to issue guest passes, and controlling the scope of access to be granted.

With Guest Pass authentication enabled, guests are required to enter a guest pass code when connecting to a guest WLAN. Temporary guest passes can be issued for single user, multiple users, one-time login, time-limited multiple logins for a single guest user, or can be configured so that a single guest pass can be shared by multiple users. Additionally, they can be batch generated, if many short-term guest passes must be created at once.

Guest passes can be generated in two ways:

- Self-Service Generated Guest Passes
- Admin Generated Guest Passes

After generating a guest pass, they can be delivered in the following ways:

- Printout
- Send SMS with guest credentials
- Send email with guest credentials

#### NOTE

To enable guest pass delivery through email or SMS, you must first configure an email server or an SMS delivery account (Twilio or Clickatell) from the **Email** tab or the **SMS** tab (**Services** > **Hotspots & Portals** > **Guest Access** .

#### FIGURE 1 Guest Access

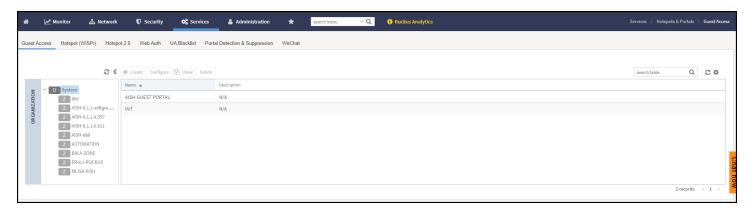

**Guest Passes** 

#### **Guest Pass**

#### **SmartZone Guest Pass Self Registration**

Currently Smart Zone Guest Access solution relies on assisted guest pass generation, which means IT or hotel staff needs to generate guest password to the client based on whatever credentials needed. To make the process simpler and for ZD parity, this feature is to make guest self-registration a possibility on SZ, so that steps can be configured and displayed on guest UE to guide them through a step by step process to obtain a key for the guest WLAN access.

Self-service guest pass registration only applies to guest access WLAN.

Complete the following steps to create a self registration guest pass:

- 1. On the menu, click Services > Hotspots & Portals > Guest Access to display the Guest Access window.
- 2. In the Organization tab, select the zone for which you want to create the guest access portal.
- 3. Click Create Icon to display the Guest Access Portal dialog box.
- 4. In the **Guest Access** tab, switch ON the **Self-registration** option and follow the guest pass registration process, refer to **Creating a Guest Access Portal**.

#### FIGURE 2 Self Registration

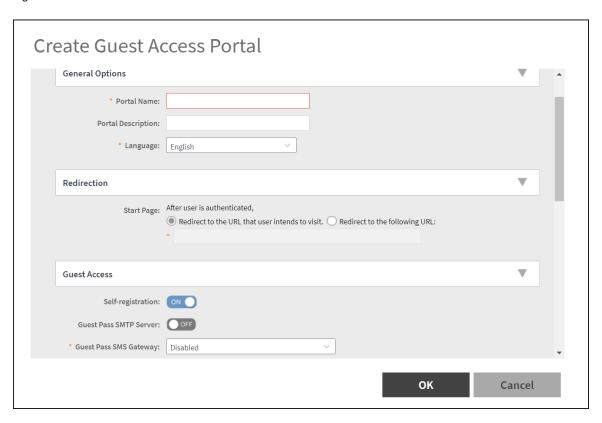

If the sponsor approval is disabled, when end-user connects to the WLAN, user can finish the registration and get the guest password automatically without any approval.

#### **Admin Generated Guest Passes**

Guest passes allow temporary access to wireless LANs.

#### **Step 1: Create a Guest Access Service**

- 1. To create a guest access service in the Guest Access Portal, refer to Creating a Guest Access Portal.
- 2. When you finish creating a guest access service, continue to Step 2: Create a Guest Access WLAN on page 13.

#### **Step 2: Create a Guest Access WLAN**

Guest passes are generated for specific WLANs only. Guest pass users will only be able to gain access to the WLANs for which the guest pass is generated.

Follow these steps to create a WLAN that will be used for guest access only.

1. On the menu, click Network > Wireless > Wireless LANs to display the Wireless LANs window.

#### FIGURE 3 Wireless LANs

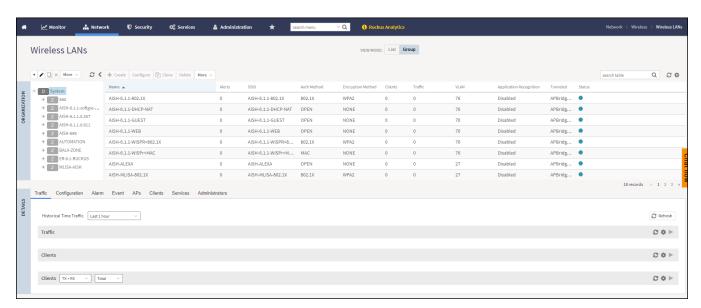

2. In the **Organization** tab, select the zone from the group list for which you want to create the Wireless LANs. If you want to create a group, refer to *Creating a WLAN Group* in the WLAN Management Guide.

**Guest Passes** 

3. Click Create ULAN Configuration dialog box.

#### FIGURE 4 Create WLAN Configuration

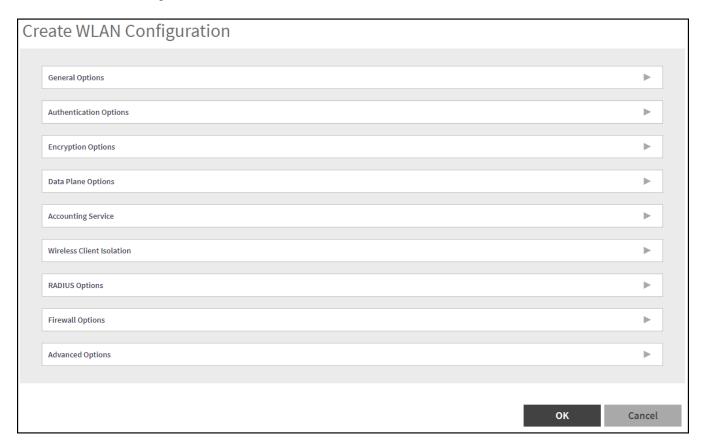

4. In the Authentication Options tab, select Guest Access option to displays the Guest Access Portal tab.

#### FIGURE 5 Guest Access Portal

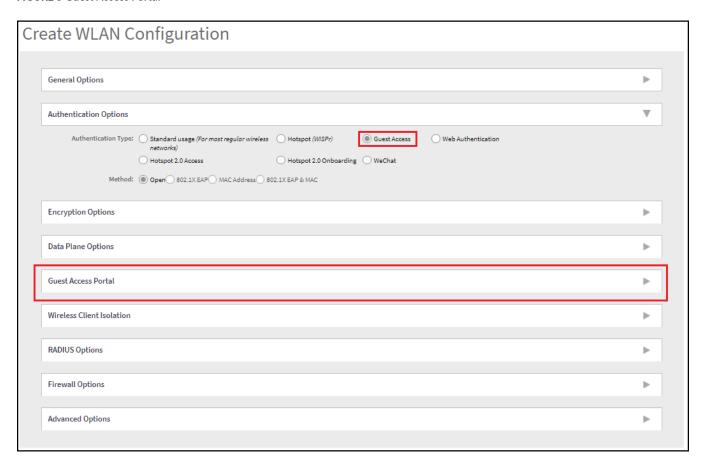

5. Complete the following fields:

FIGURE 6 Guest Access Portal: Guest and Always Accept

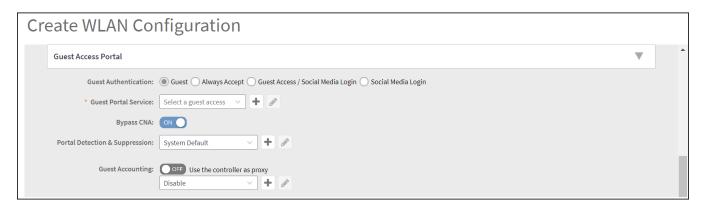

FIGURE 7 Guest Access Portal: Guest Access/Social Media Login and Social Media Login

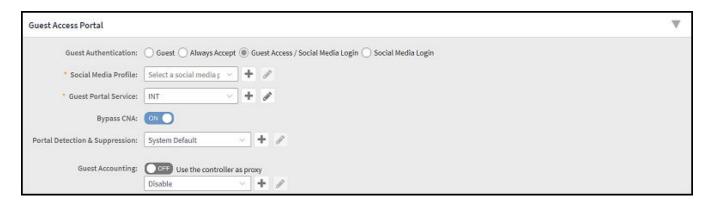

- Guest Authentication: Select from the below option.
  - Guest: Provides guest-level access only.
  - Always Accept: Allows users without guest credentials to receive authentication.
  - Guest Access / Social Media Login: Configures a guest-level access or social media profile.
  - Social Media Login: Configures social media profile for a user, use client ID and client secret options.
- Guest Portal Service: Select the guest access from the drop-down list or click icon to create a new guest access portal, refer to the Creating a Guest Access Portal.

#### NOTE

Click icon to modify the selected guest portal service.

- Bypass CNA: By default, this option is ON, turn it OFF to disable this option.
- **Portal Detection & Suppression**: This option is available only when the **Bypass CNA** is ON. Choose from the drop-down list or click icon to create a new portal detection profile, refer to Creating a Portal Detection and Suppression Profile on page 71.

#### NOTE

Click icon to modify the selected portal detection & suppression.

• Guest Accounting: By default, this option is OFF, turn it ON If you want to use the controller as proxy. Choose from the drop-down list or click icon to create AAA server, refer to Creating Non-Proxy Authentication AAA Server.

#### NOTE

Click icon to modify the selected guest accounting.

- Social Media Profile: This option is available only when you select Guest Access / Social Media Login or Social Media Login in the Guest Authentication. Choose from the list or follow these steps to create a new social medial login profiles.
  - a. In the Social Media Profile field, click icon to display the Create Social Media Login Profile dialog box.

FIGURE 8 Create Social Media Login Profile Dialog Box

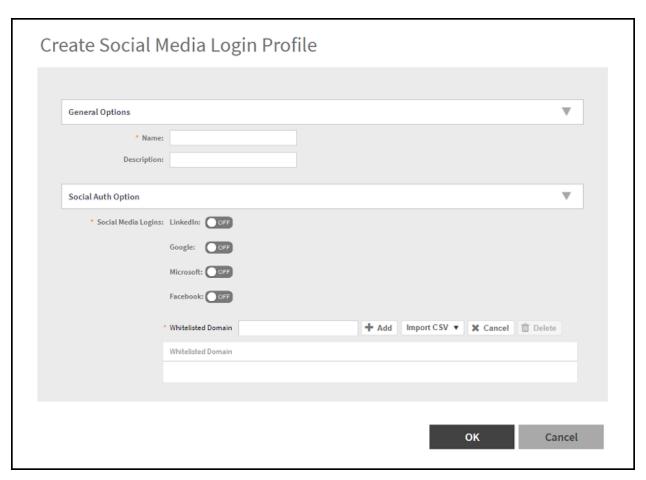

- b. Complete the following fields:
  - Name: Type a name for the social media profile that you are creating.
  - **Description**: Type a short description of the social media profile.
  - Social Media Logins: Select the required social media from the list. Switch ON to create a social media login.
    - > Linkedin: Enter the Client ID and Secret.

**Guest Passes** 

FIGURE 9 Social Media Logins: Linkedin

| * Social Media Logins: | LinkedIn: ON                                                  |  |  |
|------------------------|---------------------------------------------------------------|--|--|
|                        | Input existing client ID/secret or click here to generate one |  |  |
|                        | * LinkedIn Client ID:                                         |  |  |
|                        | * LinkedIn Secret:                                            |  |  |
|                        | Example whitelisted domains: *.licdn.com, *.linkedin.com      |  |  |

To create a new Client ID and Secret for Linkedin, click here or refer to https://developer.linkedin.com/.

> Google: Enter the Client ID and Secret.

FIGURE 10 Social Media Logins: Google

| * Social Media Logins: | LinkedIn: OFF                                                            |
|------------------------|--------------------------------------------------------------------------|
|                        | Google: ON                                                               |
|                        | Input existing client ID/secret or click here to generate one            |
|                        | * Google Client ID:                                                      |
|                        | * Google Secret:                                                         |
|                        | Example whitelisted domains: *.geotrust.com, *.google.com, *.gstatic.com |

To create a new **Client ID** and **Secret** for Google, click **here** or refer to https://console.cloud.google.com/projectselector2/apis/credentials.

> Microsoft: Enter the Client ID and Secret.

FIGURE 11 Social Media Logins: Microsoft

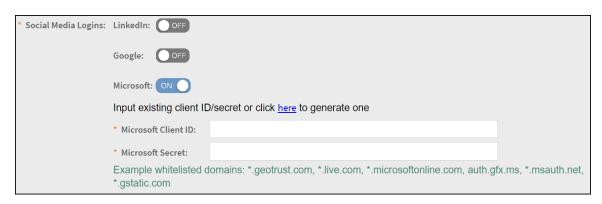

To create a new **Client ID** and **Secret** for Microsoft, click **here** or refer to https://portal.azure.com/#view/Microsoft\_AAD\_RegisteredApps/ApplicationsListBlade.

> Facebook: Enter the Client ID and Secret.

FIGURE 12 Social Media Logins: Facebook

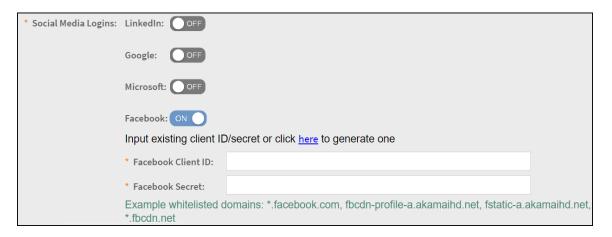

To create a new **Client ID** and **Secret** for Facebook, click **here** or refer to https://developers.facebook.com/.

- > Whitelisted Domain: Add the domain names and click icon to add the External Portal domain or click Import CSV to import the domain name using the CSV file. The added domain names are displayed in the Whitelisted Domain table.
- c. Click OK.
- 6. Click OK.
- 7. In the **Wireless LANs** window, select a user name from the table. Click **More** > **Enable** icon to enable the user or click **More** > **Disable** icon to disable the user.

#### NOTE

You can also edit, clone, and delete a Wireless LANs by selecting the options **Configure**, **Clone**, and **Delete** respectively, from the **Wireless LANs** window.

**Guest Passes** 

#### **Step 3: Generate a Guest Pass**

Follow these steps to generate a guest pass.

1. On the menu, click Security > Access Control > Guests > Guests Pass to displays the Guest Pass window.

#### FIGURE 13 Guest Pass

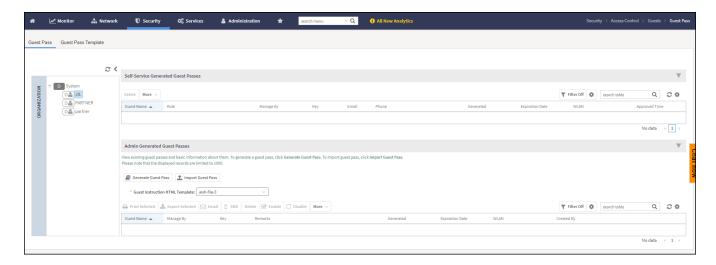

2. In the Admin Generated Guest Passes tab, click Generate Guest Pass to display the Generate Guest Pass dialog box.

FIGURE 14 Generating a guest pass

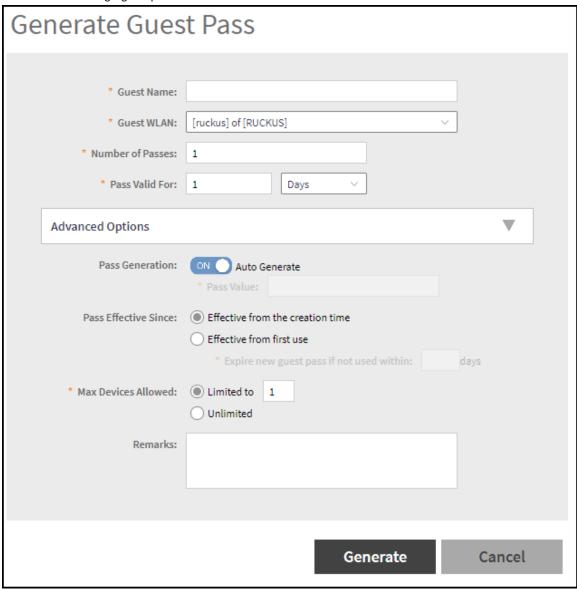

**Guest Passes** 

- 3. Complete the following fields:
  - Guest Name: Enter guest name.
  - Guest WLAN: Select the guest WLAN from the drop down menu.
  - Number of Passes: Enter number of guest passes to be generated.
  - Pass Valid For: Set the validity for the guest pass by entering the number and selecting the period from the drop-down menu. For example, if you want the guest pass to be valid for seven days, type 7 in the first box, and then select **Days** in the second box.

Under Advance Options tab complete the following fields:

• Pass Generation: The **Auto Generate** option is ON by default, and it generates the guest pass key automatically. If you want to generate the guest pass key manually, turn it OFF and enter the guest pass key in the Pass Value field.

#### NOTE

If Number of Passes is more than one, the Pass Generation field will be disabled.

- Pass Effective Since: Set the guest pass validity period by selecting one of the following options:
  - Effective from the creation time: This type of guest pass is valid from the time it is created to the specified expiration time, even if it is not being used by any end user.
  - Effective from first use: This type of guest pass is valid from the time the user uses it to authenticate with the controller until the specified expiration time. An additional parameter (Guest Pass will expire in X days) can be configured to specify when an unused guest pass will expire regardless of use. The default is 7 days.
  - Expire new guest pass if not used within [] days: If you want this guest pass to expire if it is unused after you generated it, type the number of days in the box (maximum value is 365 days).
- Max Devices Allowed: Set the number of users that can share this guest pass by selecting one of the following options:
  - Limited to []: If you want a limited number of users to share this guest pass, click this option, and then type the number in the
  - Unlimited: Enable this option If you want to share the guest pass with unlimited users.
  - Session Duration: This option is available only if the **Unlimited** option is enabled and the **Session Duration** option is ON. Enter the session time in the **Require guest re-login after** [ ] field. The session time can be set in minutes, hours, days, and weeks. This option controls the session time for users. When the session time expires, the user must log in again. This option is enabled by default. To disable it, turn it OFF. When this feature is disabled, connected users will not be required to log in again until the guest pass expires.
- Remarks: This is optional. Use this option to add any notes about the guest pass.

#### 4. Click Generate.

The page refreshes, the guest pass generated appears in the **Admin Generated Guest Passes** table, along with other guest passes that exist on the controller.

5. To enable the guest pass for a user, select the guest pass from the **Admin Generated Guest Passes** table and click **Enable** icon. To disable the guest pass for a particular user, select the guest pass from the **Admin Generated Guest Passes** table and click **Disable** icon.

FIGURE 15 Admin Generated Guest Passes - Enable or Disable

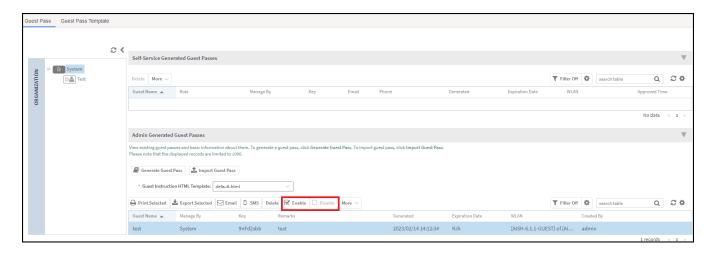

To find the guest passes, click the riller off icon and apply filters or you can use the **Search Table** field.

To view the guest pass information, click on the guest pass from the **Admin Generated Guest Passes** table. A guest pass has the following information.

- Summary: Displays a summary of information about the user and credentials.
- Admin Activities: Displays information about the administrator activities.
- Event: Displays information about events associated with the user.

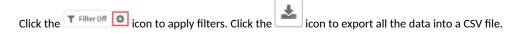

To export the guest passes data into a CSV file, select the guest passes and click icon.

#### NOTE

You can generate maximum 120000 guest passes for SZ100, and 40000 guest passes for vSZ-E.

#### NOTE

You can generate maximum 40000 guest passes for SZ300, and 1000000 guest passes for vSZ-H.

#### NOTE

The controller GUI allows you to view only 1000 guest passes. To view the guest pass list above 1000 passes, you must use the public API's.

#### **Step 4: Send Guest Passes to Guest Users**

Deliver the guest passes to guest users as per the delivery options that you choose.

The page that appears after you generate a guest pass contains options for delivering the guest pass to guest users (see the following image).

**Guest Passes** 

#### FIGURE 16 Options for delivering guest passes to guest users

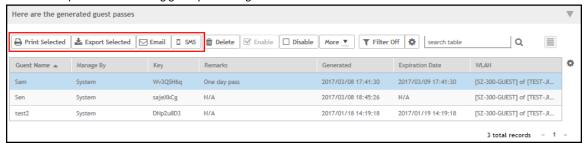

#### **Generating Guest Passes from an Imported CSV**

You can also manually define the guest passes that you want to generate in a comma-separated value (CSV) file (a sample of which is available for download from the **Guest Pass** page).

Follow these steps to generate guest passes from an imported CSV file.

1. On the menu, click **Security > Access Control > Guest > Guest Pass** to display the **Guest Pass** window.

2. From the Admin Generated Guest Passes tab, click

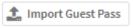

icon to display the Import Guest Pass dialog box.

FIGURE 17 Import Guest Pass

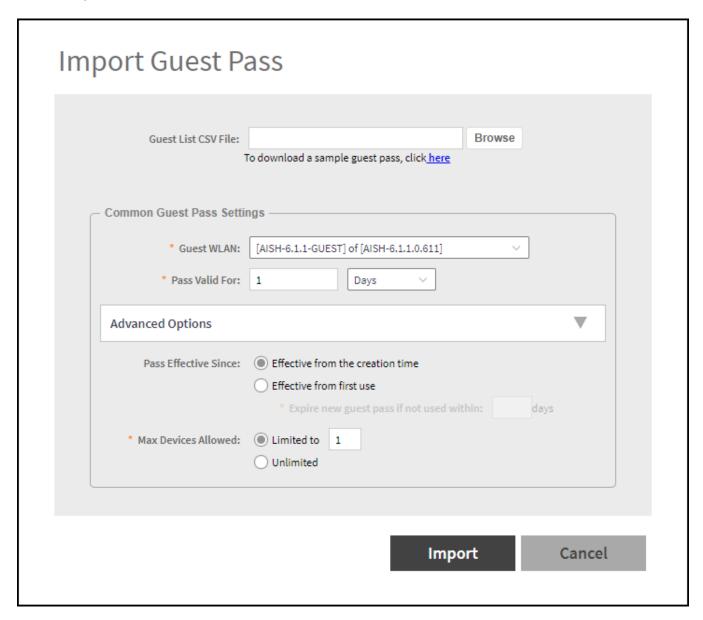

3. Look for the following text under Browse:

To download a sample guest pass, click here.

- 4. Click here link to download the sample CSV file.
- 5. Open the CSV file with Microsoft Excel or a similar application.

**Guest Passes** 

- 6. In the CSV file, fill out the following columns:
  - #Guest Name (Must): Assign a user name to the guest pass user.
  - Remarks (Optional): Add some notes or comments about this guest pass.
  - Key: Enter a guest pass key or leave it blank so the controller can generate the key automatically.

FIGURE 18 The sample CSV file when opened in Excel

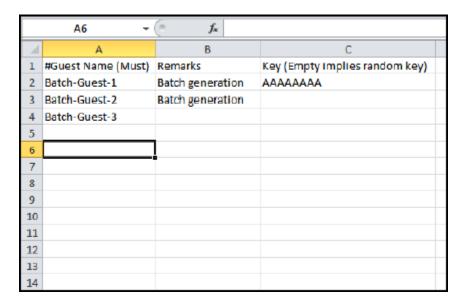

7. Save the CSV file.

- 8. Open Import Guest Pass dialog box and complete the following fields in the Common Guest Pass Settings tab:
  - Guest WLAN: Select the guest WLAN from the drop down list.
  - Pass Valid For: Enter the pass validity. The validity period can be set in hours, days, and weeks. For example, if you want the guest pass to be valid for seven days, type 7 in the first box, and then select **Days** in the second box.
  - In the Advanced Options tab complete the following fields:
    - Pass Effective Since: Set the guest pass validity period by selecting one of the following options:
      - > **Effective from the creation time**: This type of guest pass is valid from the time it is first created to the specified expiration time, even if it is not being used by any end user.
      - > Effective from first use: This type of guest pass is valid from the time the user uses it to authenticate with the controller until the specified expiration time. An additional parameter (Guest Pass will expire in X days) can be configured to specify when an unused guest pass will expire regardless of use. The default is 7 days.
      - Expire guest pass if not used within [] days: If you want this guest pass to expire if it is unused after you generated it, type the number of days in the box (maximum value is 365 days).
    - Max Devices Allowed: Set the number of users that can share this guest pass.
      - > **Limited to** []: If you want a limited number of users to share this guest pass, click this option, and then type the number in the box.
      - > Unlimited: Enable this option if you want to share the guest pass with unlimited users.
      - Session Duration: This option is available only if the Unlimited option is enabled. Enter the session time in the Required guest to log on again after field. The session time can be set in minutes, hours, days, and weeks. This option controls the session time for users. When the session time expires, the user must log in again. This option is enabled by default. To disable it, turn it OFF. When this feature is disabled, connected users will not be required to log in again until the guest pass expires.
- 9. In Guest List CSV File (at the top of the page), click Browse, and then select the CSV file you edited earlier.

The page refreshes, and the number of guest passes that the controller has identified in the CSV file appears below the **Browse** button.

10. Click Import.

The page refreshes, and then the guest pass you generated appears in a table, along with other guest passes that exist on the controller.

To send the guest pass to guest users, refer to Step 4: Send Guest Passes to Guest Users on page 23.

### **Guest Pass Template**

#### **Creating a Guest Instruction HTML Template**

A guest pass template is a HTML file which contains variables for the information that guest users need to connect to the controller hotspots (for example, guest name, key, and WLAN name), and actual instructions for connecting to the guest WLAN.

A default printout template exists in the controller. If you want to create your own printout template, follow these steps.

1. On the menu, click Security > Access Control > Guest Pass Template to display the Guest Pass Template window.

#### FIGURE 19 Guest Pass Template

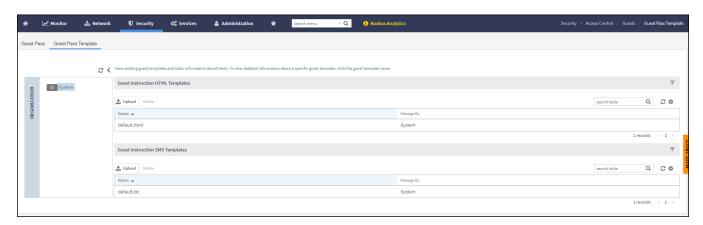

- 2. In the Guest Instruction HTML Template tab, click default.html, which is the default guest pass printout template.
  - The content of the default guest pass printout template appears in the Name: default.html
- 3. Click **Download** icon below the template preview area to download a copy of the template to your computer.
- 4. Using an HTML editor, create a new HTML file.

#### 5. Add content to the file.

Typically, a printout template contains instructions for connecting to the controller hotspot. See the following image for the content of the default printout template.

#### FIGURE 20 Content of the default printout template

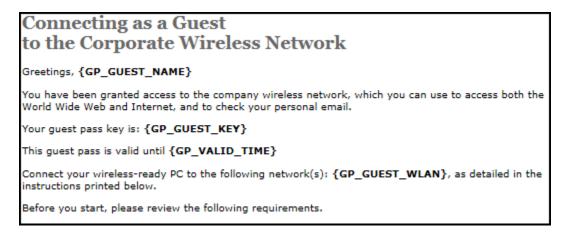

- 6. Insert the following variables into the content of your template:
  - {GP\_GUEST\_NAME}: This is the guest pass user name.
  - {GP\_GUEST\_KEY}: This is the guest pass key.
  - {GP\_VALID\_TIME}: This is the expiration date and time of the guest pass.
  - {GP\_GUEST\_WLAN}: This is the WLAN with which the guest user can associate using the guest name and guest key.
- 7. Save the file.
- 8. Open the Guest Instruction HTML Template tab, click Upload icon to display the Upload a Template File tab.

#### FIGURE 21 Upload a Template File

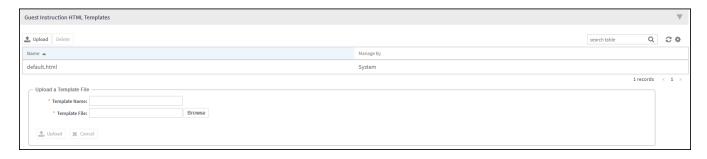

- 9. Complete the following fields:
  - **Template Name**: Type a name for the template that you are uploading.
  - **Template File:** Click **Browse**, and select the template file you created.
- 10. Click Upload.

An information message box appears and informs you that the template file has been uploaded successfully.

**Guest Passes** 

#### 11. Click OK.

The template file you uploaded now appears in the list of templates.

#### FIGURE 22 The Upload a Template File form

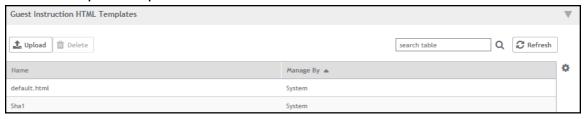

#### **Creating a Guest Instruction SMS Template**

A guest SMS template is a text file which contains variables for the information that guest users need to connect to the controller hotspots (for example, guest name, key, and WLAN name), and actual instructions for connecting to the guest WLAN.

A default printout template exists in the controller. If you want to create your own printout template, follow these steps.

- 1. On the menu, click Security > Acesss Control > Guest Pass Template to display the Guest Pass Template window.
- 2. In the Guest Instruction SMS Template section, click default.txt, which is the default guest pass printout template.

The content of the default guest pass printout template appears in the Name: default.txt.

- 3. Click Download icon below the template preview area to download a copy of the template to your computer.
- 4. Using an HTML editor, create a new text file.
- 5. Add content to the file.

Typically, a printout template contains instructions for connecting to the controller hotspot. See the following image for the content of the default printout template.

#### FIGURE 23 Content of the default printout template

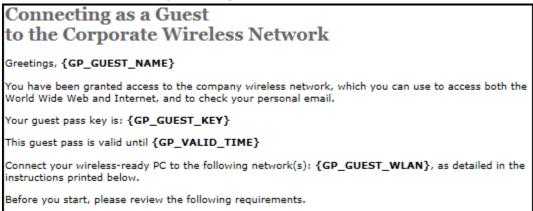

- 6. Insert the following variables into the content of your template:
  - {GP\_GUEST\_NAME}: This is the guest pass user name.
  - {GP\_GUEST\_KEY}: This is the guest pass key.
  - {GP\_VALID\_TIME}: This is the expiration date and time of the guest pass.
  - {GP\_GUEST\_WLAN}: This is the WLAN with which the guest user can associate using the guest name and guest key.
- 7. Save the file.
- 8. In the Guest Instruction SMS Template tab, click Upload icon to display the Upload a Template File tab.

#### FIGURE 24 Upload a Template File

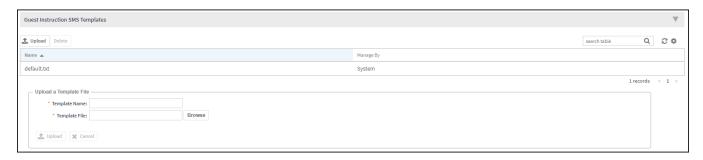

- 9. Complete the following fields:
  - **Template Name**: Type a name for the template that you are uploading.
  - **Template File**: Click **Browse**, and select the template file you created.
- 10. Click Upload.

An information message box appears and informs you that the template file has been uploaded successfully.

11. Click **OK**.

The template file you uploaded now appears in the list of templates.

#### FIGURE 25 The Upload a Template File form

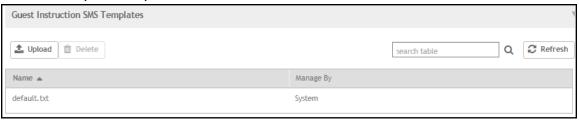

# **Working with Hotspots and Portals**

| • | Creating a Guest Access Portal                              | 33 |
|---|-------------------------------------------------------------|----|
|   | Working with Hotspot (WISPr) Services                       |    |
|   | Working with Hotspot 2.0 Services                           |    |
|   | Creating a Web Authentication Portal                        |    |
|   | Creating a UA Blacklist Profile                             |    |
|   | Creating a Portal Detection and Suppression Profile         |    |
| • | Creating a WeChat Portal                                    | 74 |
| • | Creating Network Segmentation Profile on the vSZ Controller | 78 |
|   | Ethernet Profiles                                           |    |

# **Creating a Guest Access Portal**

Using the controller's Guest Access features, you can provide visitors to your organization limited access to a guest WLAN with configurable guest policies. The following sections describe how to configure guest WLANs and access policies that control guest use of your network.

Each guest WLAN must be associated with a Guest Access service portal, which defines the behavior of the guest WLAN interface. Follow these steps to create a guest access service.

1. On the menu, click Services > Hotspots & Portals > Guest Access to display the Guest Access window.

#### FIGURE 26 Guest Access

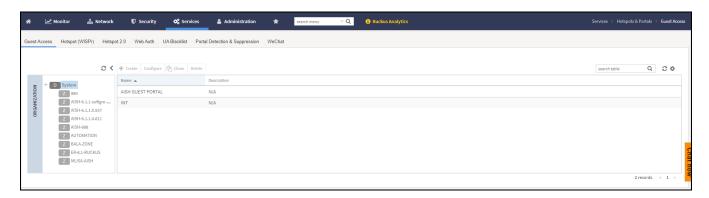

2. In the Organization tab, select the zone for which you want to create the guest access portal.

3. Click **Create**, to display the **Create Guest Access Portal** dialog box.

#### FIGURE 27 Creating a Guest Access Portal

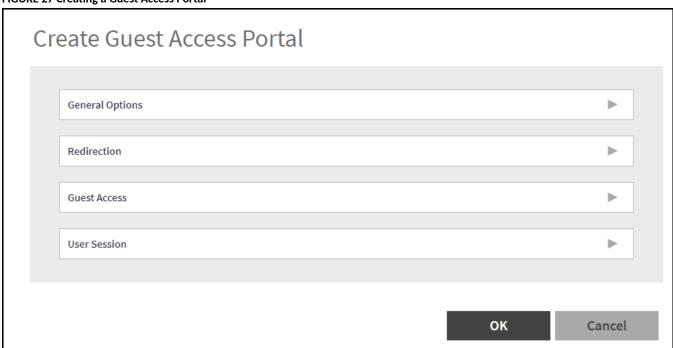

- 4. Complete the following fields:
  - a. General Options

FIGURE 28 Create Guest Access Portal - General Options

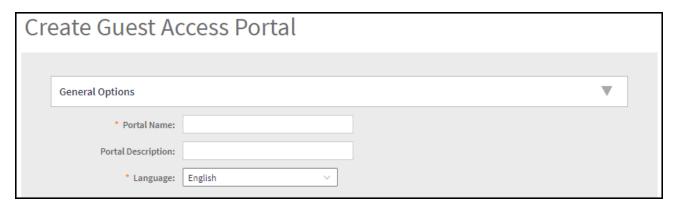

- Portal Name: Type a name for the guest access service portal that you are creating.
- Portal Description: Type a short description of the guest access service portal.
- Language: Select the display language to use for the buttons on the guest access logon page.
- b. Redirection: Select where to redirect the user after successfully completing authentication.

FIGURE 29 Create Guest Access Portal - Redirection

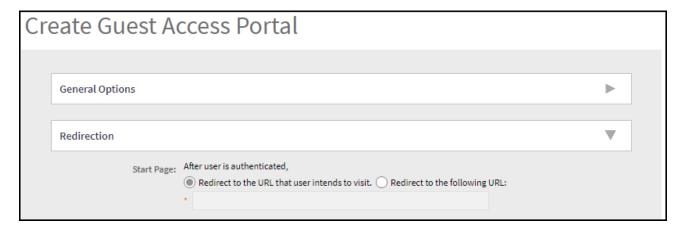

- Redirect to the URL that the user intends to visit: Allows the guest user to continue to their destination without redirection.
- Redirect to the following URL: Redirects to the specified domain name or IP address. When the Guest Access Portal's Guest Authentication is "Always Accept" and the Guest Access does nott enable the "Terms and Conditions", the client will be redirected to this page for 3 seconds and then go to the start URL or the original URL the browser opens". After 3 seconds redirect to the Start Page.

#### FIGURE 30 Redirecting Page

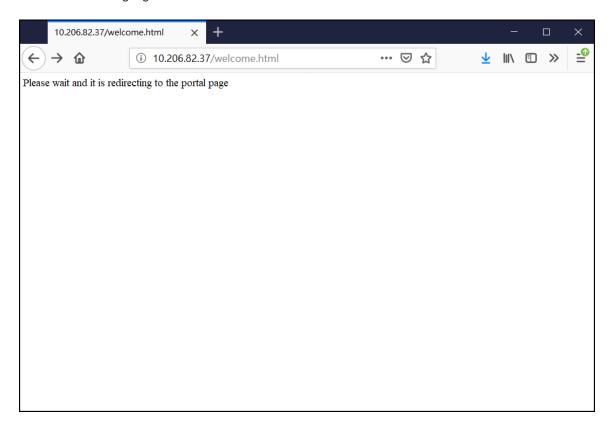

c. Guest Access

FIGURE 31 Create Guest Access Portal - Guest Access

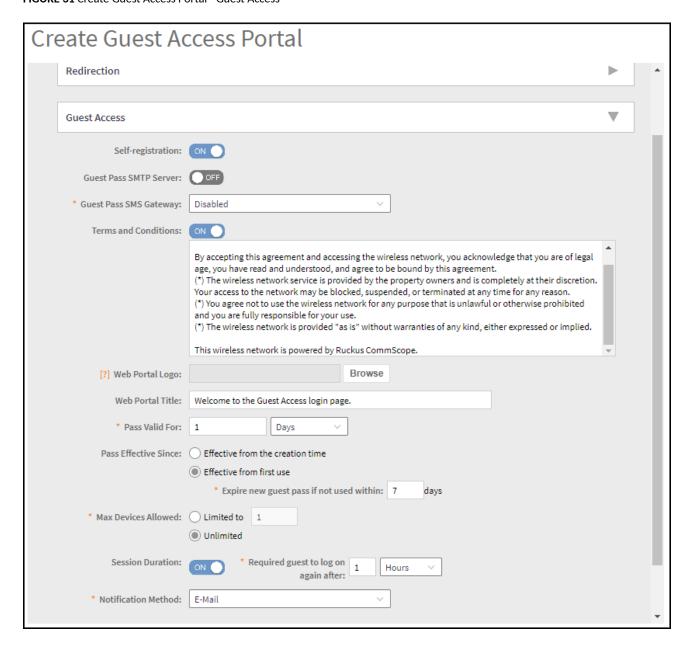

- Self Registration: Enable the option to register for the guest pass.
- Guest Pass SMTP Server: This feature is only available if the **Self-registration** feature is enabled. Enable the option to receive the copy of guest pass by email.
- Guest Pass SMS Gateway: You can deliver the guest pass to the user using Short Message Service (SMS). But first you need to configure an SMS server. If you previously configured an SMS server, you can select it here or you can select **Disable**.
- Terms and Conditions: To require users to read and accept your terms and conditions prior to use, Show Terms and Conditions
  check box. The box below, Terms and Conditions which contains the default Terms of Use text, becomes editable. Edit the text or
  leave it unchanged to use the default text.

Creating a Guest Access Portal

- Web Portal Logo: By default, the guest hotspot logon page displays the RUCKUS logo. To use your own logo, click the **Browse** button, select your logo Web Portal Logo (recommended size is 138 x 40 pixels, maximum file size is 20KB), and then click **Open**.
- Web Portal Title: Type your own guest hotspot welcome text or accept the default welcome text (Welcome to the Guest Access login page).
- Pass Valid For: This feature is only available if the **Self-registration** feature is enabled. Set the guest pass validity. The validity time can be set in hours, days, and weeks.
- Pass Effective Since: This feature is only available if the **Self-registration** feature is enabled. Set the guest pass validity period by selecting one of the following options:
  - Effective from the creation time: This type of guest pass is valid from the time it is first created to the specified expiration time, even if it is not being used by any end user.
  - Effective from first use: This type of guest pass is valid from the time the user uses it to authenticate with the controller until the specified expiration time. An additional parameter (Guest Pass will expire in X days) can be configured to specify when an unused guest pass will expire regardless of use. The default is 7 days.
  - Expire guest pass if not used within [] days: If you want this guest pass to expire if it is unused after you generated it, type the number of days in the box (maximum value is 365 days).
- Max Devices Allowed: This feature is only available if the **Self-registration** feature is enabled. Set the number of users that can share this guest pass.
  - Limited to []: If you want a limited number of users to share this guest pass, click this option, and then type the number in the box.
  - Unlimited: If you want an unlimited number of users to share this guest pass, click this option.
  - Session Duration: This option is available only if the Unlimited option is enabled. Enter the session time in the Required guest to log on again after field. The session time can be set in minutes, hours, days, and weeks. This option controls the session time for devices. When the session time expires, the user must log in again. This option is enabled by default. To disable it, turn it OFF. When this feature is disabled, connected users will not be required to log in again until the guest pass expires.
- Notification Method: This feature is only available if the **Self-registration** feature is enabled. Select how the guest pass must be notified to the user. For example: E-Mail, Mobile, and Mobile and E-mail.
- d. User Session

FIGURE 32 Create Guest Access Portal - User Session

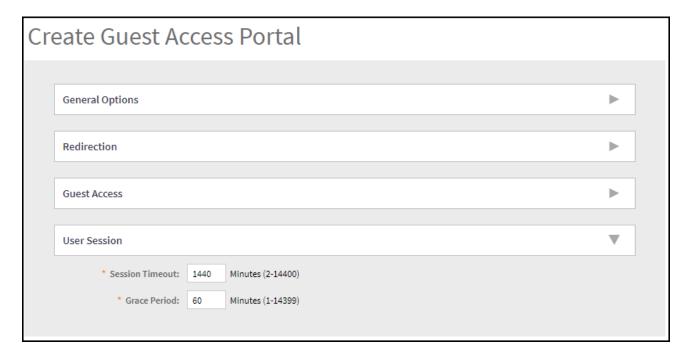

- Session Timeout: Specify a time limit after which users will be disconnected and required to log on again.
- Grace Period: Set the time period during which clients will not need to re-authenticate after getting disconnected from the hotspot. Enter a number (in minutes) between 1 and 14399.
- Click OK.

#### NOTE

You can also edit, clone and delete a guest access portal by selecting the options **Configure**, **Clone** and **Delete** respectively, from the **Guest Access** window.

## Working with Hotspot (WISPr) Services

A hotspot is a venue or area that provides Internet access to devices with wireless networking capability such as notebooks and smart phones.

Hotspots are commonly available in public venues such as hotels, airports, coffee shops and shopping malls. Configure a traditional (WISPr 1.0) hotspot service to provide public access to users via its WLANs. In addition to the controller and its managed APs, you will need the following to deploy a hotspot:

**Captive Portal:** A special web page, typically a login page, to which users that have associated with your hotspot will be redirected for authentication purposes. Users will need to enter a valid user name and password before they are allowed access to the Internet through the hotspot.

RADIUS Server: A Remote Authentication Dial-In User Service (RADIUS) server through which users can authenticate.

For installation and configuration instructions for the captive portal and RADIUS server software, refer to the documentation that was provided with them. After completing the steps below, you will need to edit the WLAN(s) for which you want to enable Hotspot service. The controller supports up to 32 WISPr hotspot service entries, each of which can be assigned to multiple WLANs.

## **Creating a Hotspot (WISPr) Portal**

To create a hotspot service, you must define the required basic settings.

SZ supports only one grace period, session timeout, UTP, VLAN and all UE session related configuration. These configurations for the first WLAN do not work when the UE joins the second WLAN. The configuration works only when the UE roams within the cluster node. The configurations do not work when the client roams from one zone to another zone or from one cluster to another cluster.

Before creating a hotspot, you need to create a user defined interface.

1. Go to Services > Hotspots & Portals > Hotspot (WISPr) to display the Hotspot (WISPr) window.

FIGURE 33 Hotspot (WISPr)

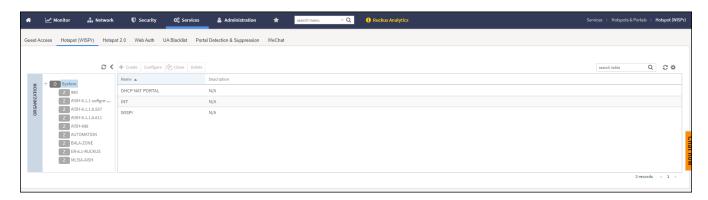

2. In the Organization tab, select the zone for which you want to create the Hotspot (WISPr) portal.

3. Click **Create** to display the **Create Hotspot Portal** dialog box.

### FIGURE 34 Creating a Hotspot (WISPr) Portal

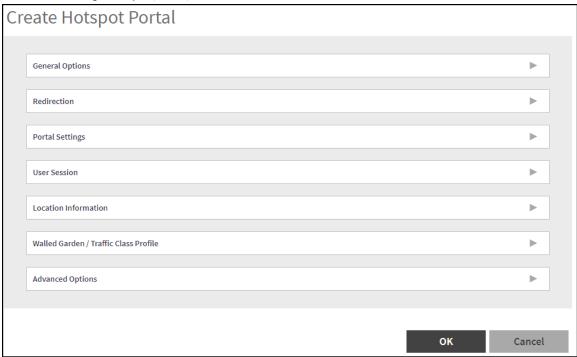

- 4. Complete the following fields:
  - a. General Options

FIGURE 35 Create Hotspot Portal - General Options

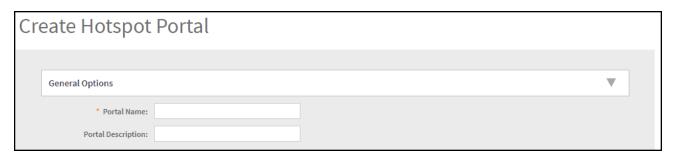

- Portal Name: Type a name for the hotspot portal that you are creating.
- Portal Description: Type a short description of the hotspot portal.
- b. Redirection

FIGURE 36 Create Hotspot Portal

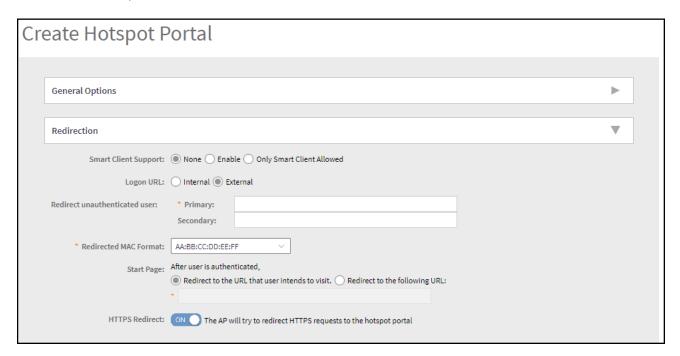

- Smart Client Support: Select one of the following options:
  - **None**: Disables Smart Client Support on the hotspot service.
  - **Enable**: Enables Smart Client Support.
  - Only Smart Client Allowed: Allows only Smart Clients to connect to the hotspot service.
- Logon URL: Select one of the following options:
  - Internal: Indicates the internal URL of the subscriber portal (where hotspot users can log in to the service). If you select Internal, you have to manually configure the following Portal Settings.

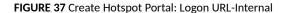

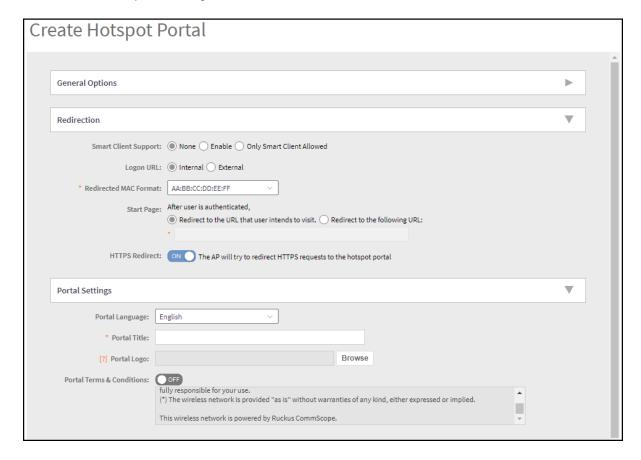

- Portal Language: Select the required language from the drop down list.
- > Portal Title: Enter the portal title.
- > Portal Logo: Click **Browse** to upload the portal logo.
- > Portal Terms & Conditions: Switch ON to accept the portal terms and conditions.
- **External**: Indicates the external URL of the subscriber portal.

Selecting **External** provides an option to reroute an unauthorized user to a primary location. You can set the primary location in **Redirect unauthenticated user**. If an unauthorized user is rerouted, the AP redirects the UE to a backup portal.

The AP subscriber portal supports ZD-style API to login and logout. A customer can use AP IP address to submit the login or logout request.

Redirect unauthenticated user: APs can perform WISPr redirection. Native WISPr support is available on SZ-managed APs even if
access to SZ is not available. It supports external portal redirection with survivability when APs cannot reach the centralized SZ.
It also supports backup portal redirection if primary portal is down. The WISPr authentication load can be distributed to AP or
use an AP as a WISPr authentication backup.

WISPr redirection and survivability is supported only on Ruckus 11AC Wave 1 and later APs. Only ZD-style external WISPr is supported. No NBI is supported for backup.

- **Primary**: Redirects an unauthenticated user to a specified URL for authentication.
- **Secondary**: Redirects an unauthenticated user to the backup external portal if the primary URL is down. The AP periodically accesses the primary portal URL to detect and check the availability of the primary URL.

NOTE

Working with Hotspot (WISPr) Services

The AP uses the secondary portal when the AP cannot access the primary portal.

- Redirected MAC Format: Enter the format of the redirection MAC address.
- Start Page: Select one of the following options:
  - Redirect to the URL that the user intends to visit: Redirects users to the page that they want to visit.
  - Redirect to the following URL: Sets a different page where users will be redirected (for example, your company website). Enter a domain name or an IP address to be redirected.
- HTTPS Redirect: Switch ON HTTPS Redirect, if you want the AP to redirect HTTPS requests to the hotspot portal. HTTPS requests
  are dropped if this option is disabled.
- c. User Session

FIGURE 38 Create Hotspot Portal - User Session

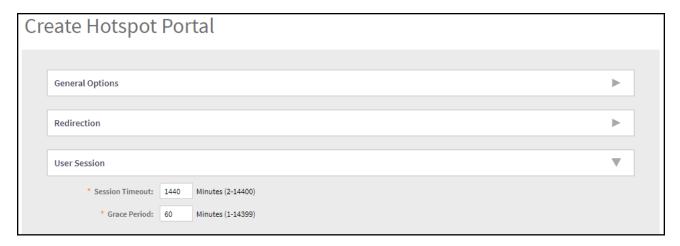

- Session Timeout: Sets a time limit (in minutes) after which users will be disconnected from the hotspot service and required to log in again.
- Grace Period: Sets the time period (in minutes) during which disconnected users are allowed access to the hotspot service without logging in again.
- d. Location Information

#### FIGURE 39 Create Hotspot Portal - Location Information

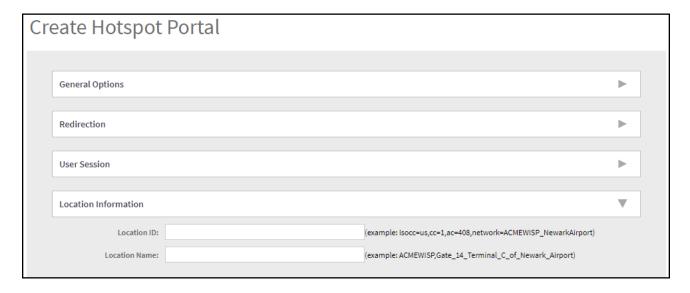

- Location ID: enter the ISO and ITU country and area code that the AP includes in accounting and authentication requests. The code includes the following requirements:
  - isocc (ISO-country-code): The ISO country code that the AP includes in RADIUS authentication and accounting requests.
  - cc (country-code): The ITU country code that the AP includes in RADIUS authentication and accounting requests.
  - ac (area-code): The ITU area code that the AP includes in RADIUS authentication and accounting requests.
  - network: Name of the network.

The following example illustrates a proper location ID entry: isocc=us,cc=1,ac=408,network=Ruckus

- Location Name: Enter the name of the location of the hotspot service.
- e. Walled Garden/Traffic Class Profile

FIGURE 40 Create Hotspot Portal - Walled Garden/Traffic Class Profile

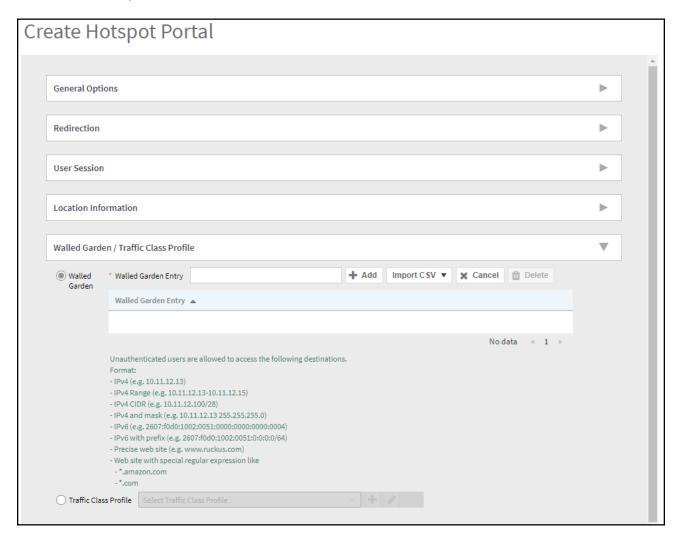

- Walled Garden
  - Walled Garden Entry Add: Enter an IP address or a domain name and click Add to add a Walled Garden Entry.
  - Walled Garden Entry Import:

FIGURE 41 Walled Garden Entry - Import

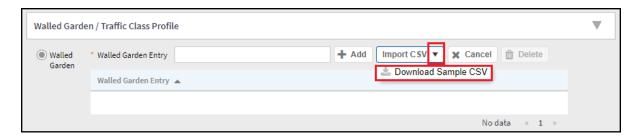

- > Click down facing arrow at the edge of Import CSV icon.
- > Click **Download Sample CSV** option to download the sample file.

- > Add the user information in the download sample CSV excel file.
- > Click Import CSV icon and import the sample CSV excel file created by you.
- Traffic Class Profile: Select a traffic class profile from the drop down list or click icon to create a traffic class profile. Refer to Creating a Traffic Class Profile for more information.
- f. Advanced Options

#### NOTE

This option is available only if the Traffic Class Profile option is enabled .

#### FIGURE 42 Create Hotspot Portal - Advanced Options

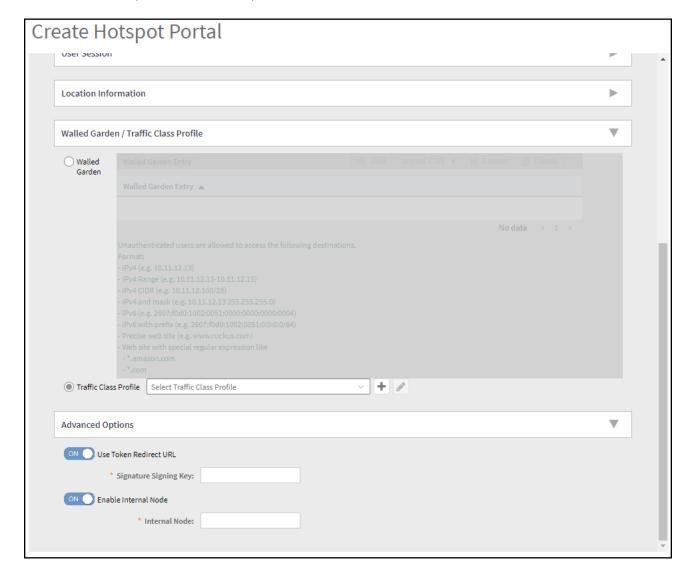

- Use Token Redirect URL: Switch ON Use Token Redirect URL and enter a signature signing key.
- Enable Internal Node: Switch ON Enable Internal Node and enter the internal node.

#### NOTE

If an Internal node is enabled, then only one IP is used and the IP domain name and IP ranges are not supported.

Working with Hotspot 2.0 Services

5. Click OK.

#### NOTE

If Traffic Class Profile or Use Token Redirect URL is enabled, Smart Client Support is set to None.

#### NOTE

You can also edit, clone, and delete a Hotspot (WISPr) portal by selecting the options **Configure**, **Clone**, and **Delete** respectively, from the **Hotspot** (WISPr) window.

# **Working with Hotspot 2.0 Services**

You must be aware of Hotspot 2.0 - a Wi-Fi Alliance specification that allows for automated roaming between service provider access points when both the client and access gateway support the newer protocol.

Hotspot 2.0 (also known as Passpoint $^{\text{M}}$ , the trademark name of the Wi-Fi Alliance certification) aims to improve the experience of mobile users when selecting and joining a Wi-Fi hotspot by providing information to the station prior to association.

This information can then be used by the client to automatically select an appropriate network based on the services provided and the conditions under which the user can access them. In this way, rather than being presented with a list of largely meaningless SSIDs to choose from, the Hotspot 2.0 client can automatically select and authenticate to an SSID based on the client's configuration and services offered, or allow the user to manually select an SSID for which the user has login credentials.

The controller's Hotspot 2.0 implementation complies with the IEEE 802.11u standard and the Wi-Fi Alliance Hotspot 2.0 Technical Specification.

See the Hotspot 2.0 Reference Guide for SmartZone for information on configuring Hotspot 2.0 services, including:

- Working with Hotspot 2.0 operator profiles
- Working with Hotspot 2.0 identity providers
- Creating a Hotspot 2.0 online signup portal

## **Creating a Hotspot 2.0 WLAN Profile**

You can assign and Hotspot 2.0 service to a Hotspot 2.0 WLAN, for which you must create a Hotspot 2.0 WLAN profile.

Follow these steps to create a Hotspot 2.0 WLAN profile.

On the menu, click Services > Hotspots & Portals > Hotspot 2.0 to display the Hotspot 2.0 window.

FIGURE 43 Hotspot 2.0

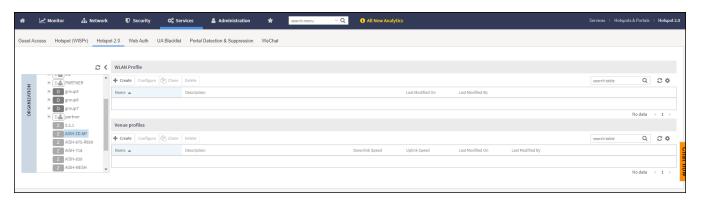

- 2. In the Organization tab, select the zone for which you want to create the Hotspot 2.0 WLAN portal.
- 3. In the WLAN Profile tab, click Create icon to display the Create Hotspot 2.0 WLAN Profile dialog box.

## FIGURE 44 Creating a Hotspot 2.0 WLAN Profile

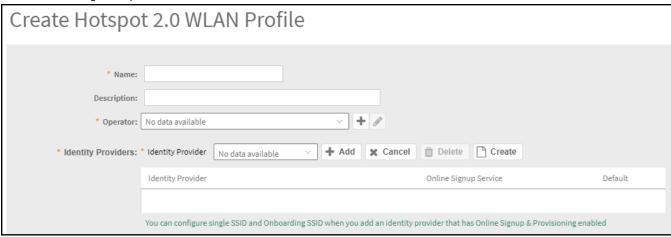

Working with Hotspot 2.0 Services

- 4. Complete the following fields:
  - Name: Enter a name for this WLAN profile. This name identifies the WLAN profile when assigning an HS2.0 service to a HS2.0 WLAN.
  - Description: Enter a description for the WLAN profile.
  - Operator: Select the operator profile. This name identifies the service operator when assigning an HS2.0 service to a HS2.0 WLAN.
     You can also click Create to create a Hotspot 2.0 WiFi operator. See Creating a Hotspot 2.0 WiFi Operator Profile on page 52 for more information.
  - Identity Provider: Choose one or more identity providers. Choose the identity provider. You can configure an OSU SSID when you add
    an Identity Provider which enables OSU and provisioning. Since there may be more than one identity provider per Hotspot 2.0
    profiles having its own authentication profile, the No Match and Unspecified mapping could be duplicated. To avoid duplication, the
    default identity provider is taken as the correct configuration for No Match and Unspecified mapping. OSUSSID can be OSEN or OPEN
    [Guest].
    - You can also click **Create** to create a Hotspot 2.0 identity provider. See Creating a Hotspot 2.0 Identity Provider on page 55 for more information.
  - Single SSID: Provides capability to support both OSU network and production network on the same WLAN. This option is available only when the Identity Provider has enabled Online Signup & Provisioning.
  - Onboarding SSID: Allows the devices to connect to a Wi-Fi network automatically, where the service providers engage in roaming partnership to provide seamless access to Wi-Fi networks. Onboarding SSID is an optional configuration when Single SSID is enabled and a mandatory configuration when Single SSID is not enabled. This option is available only when the Identity Provider has enabled Online Signup & Provisioning.
  - Under Advanced Options, Complete the following fields:

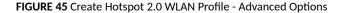

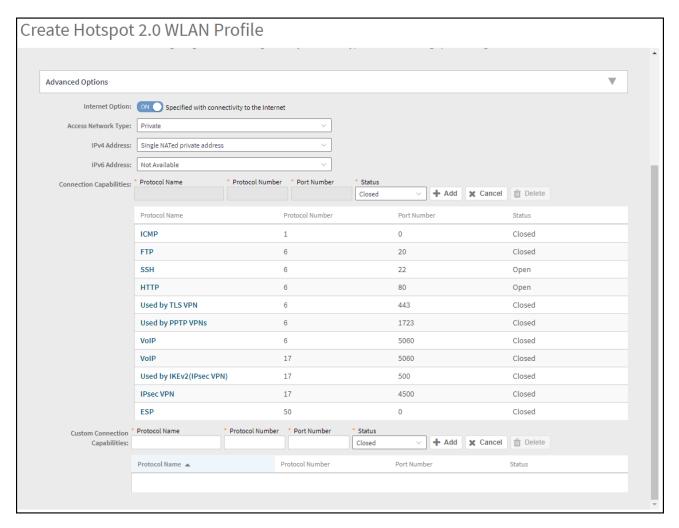

- Internet Options: Specify if this HS2.0 network provides connectivity to the Internet.
- Access Network Type: Access network type (private, free public, chargeable public, etc.), as defined in IEEE802.11u.
- IPv4 Address: Select IPv4 address type availability information, as defined in IEEE802.11u
- IPv6 Address: Select IPv6 address type availability information, as defined in IEEE802.11u
- Connection Capabilities: Provides information on the connection status within the hotspot of the most commonly used communications protocols and ports.

Provide the Protocol Name, Protocol Number, Port Number and Status to Add a new connection.

Custom Connection Capabilities: Allows addition of custom connection capability rules. Up to 21 custom rules can be created.
 Provide the Protocol Name, Protocol Number, Port Number and Status to Add a new connection.

#### 5. Click OK.

#### NOTE

You can also edit, clone and delete a Hotspot 2.0 WLAN profile by selecting the options **Configure**, **Clone** and **Delete** respectively, from the **WLAN Profile** tab in the **Hotspot 2.0** window.

## **Creating a Hotspot 2.0 WiFi Operator Profile**

An operator profile defines all the properties pertaining to an operator while a service profile defines the properties related to a service provider. If a WLAN is configured to provide Hotspot 2.0 service, it must be linked exactly like a Hotspot 2.0 operator profile.

1. On the menu, click Services > Hotspots & Portals > Hotspot 2.0 to display the Hotspot 2.0 window.

FIGURE 46 Hotspot 2.0: Wi-Fi Operator

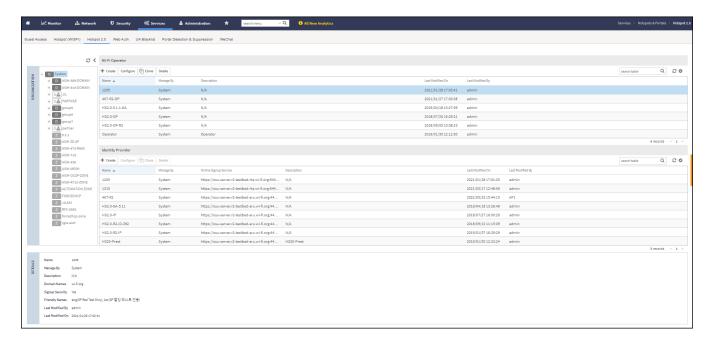

2. In the Organization tab, select the zone for which you want to create the Hotspot 2.0 portal.

3. From **Wi-Fi Operator** tab, click icon to display the **Create Hotspot 2.0 Wi-Fi Operator Profile** dialog box.

FIGURE 47 Creating a hotspot 2.0 Wi-Fi operator profile

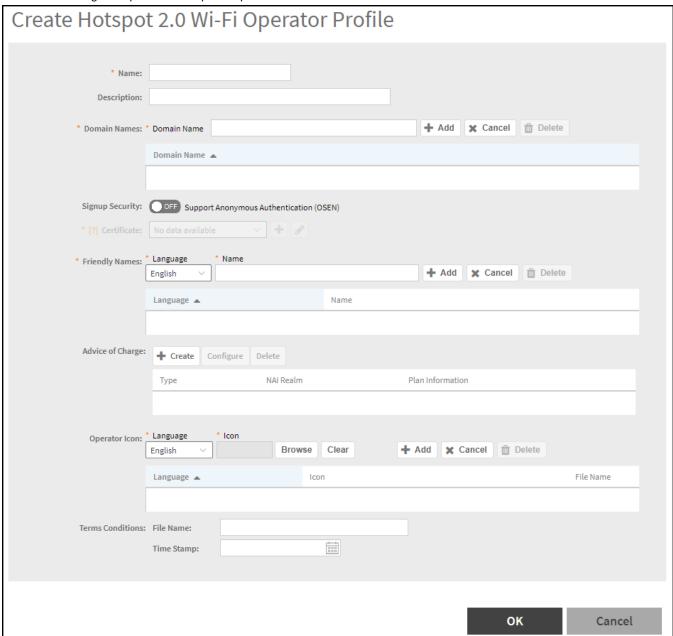

Working with Hotspot 2.0 Services

- 4. Complete the following fields:
  - Name: Enter a name for this Wi-Fi operator profile.
  - Description: Enter a description for the venue profile.
  - Domain Names: HS2.0 operator's domain name is a mandatory field, which specifies the operator's domain name. Hotspot 2.0 AP broadcasts the domain name to indicate the home Wi-Fi providers.
  - Signup Security: This is an optional field and is disabled by default. Enabling would mean that operator supports secure onboarding (OSEN).
  - Certificate: Select the certificate for the operator AAA. This can be the same certificate as the one used with OSU service.
  - Friendly Names: HS2.0 operator's friendly name is a mandatory field. Operator's friendly name is displayed on mobile client's screen. It is also used for operator verification during secure onboarding (OSEN). Select the display language from the drop down list.
  - Advice of Charge: The advice of charge may be issued for the first time or every time a user connects to a Wi-Fi service. The advice of
    charge must be acknowledged before accessing the network. Click Create to display the Create Advice of Charge dialog box.

Complete the following fields:

- Type: Select one of the following plan type.
  - > Time-Based
  - Data-Volume-Based
  - > Time-and-Data-Volume-Based
  - > Unlimited
- NAI Realm: Select one of the following encoding option.
  - Encoding
  - > Name
- Plan Information: The plan information is provided on a per NAI-realm basis. Each authentication realm can advertise the charges associated with obtaining the network access. Click Create, the Create Plan Information form is displayed. Update the following plan information.
  - Language
  - Currency
  - > XML content
- Click OK.
- Operator Icon: A maximum of two icons can be uploaded for an operator profile. The maximum size of an icon can be upto 64 KB. Select the **Language**, click **Browse** to select an icon, and click **Add**.
- Terms Conditions: Allows to communicate the terms and conditions of the Wi-Fi services. Updated terms and conditions can also be communicated to existing service users. Update the following information.
  - File Name
  - Time Stamp
- 5. Click OK.

#### NOTE

You can also edit, clone, and delete a Hotspot 2.0 WLAN profile by selecting the options **Configure**, **Clone**, and **Delete** respectively, from the **Wi-Fi Operator** tab in the **Hotspot 2.0** window.

### **Creating a Hotspot 2.0 Identity Provider**

The Hotspot 2.0 Identity provider provides authentication, accounting and online sign-up service. There can be one or more identity providers per Hotspot 2.0 access WLAN.

To configure the Hotspot 2.0 Identity Provider, go to Services > Hotspot & Portals > Hotspot 2.0 > Identity Provider and click Create. The Create Hotspot 2.0 Identity Provider page is displayed. Configure the following details to create a Hotspot 2.0 Identity Provider:

- 1. Network Identifier
- 2. Online Signup and Provisioning
- 3. Authentication
- 4. Accounting
- 5. Review

#### **Configure the Hotspot 2.0 Identity Provider**

1. On the menu, click Services > Hotspot & Portals > Hotspot 2.0 > Identity Provider to display the Identity Provider window.

FIGURE 48 Hotspot 2.0: Identity Provider

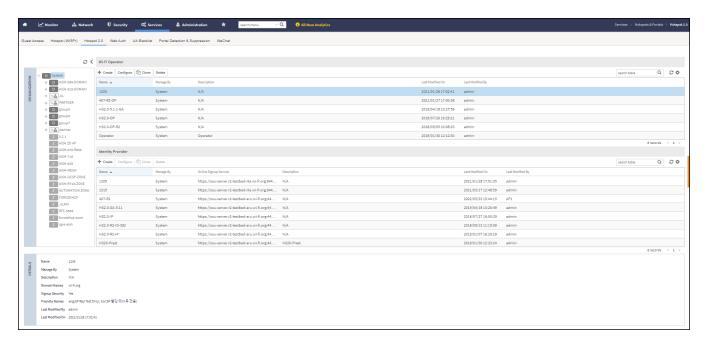

2. In the Organization tab, select the zone for which you want to create the Identity Provider portal.

3. In the **Identity Provider** tab, click create icon to display the **Create Hotspot 2.0 Identity Provider** dialog box.

FIGURE 49 Creating a hotspot 2.0 Identity Provider

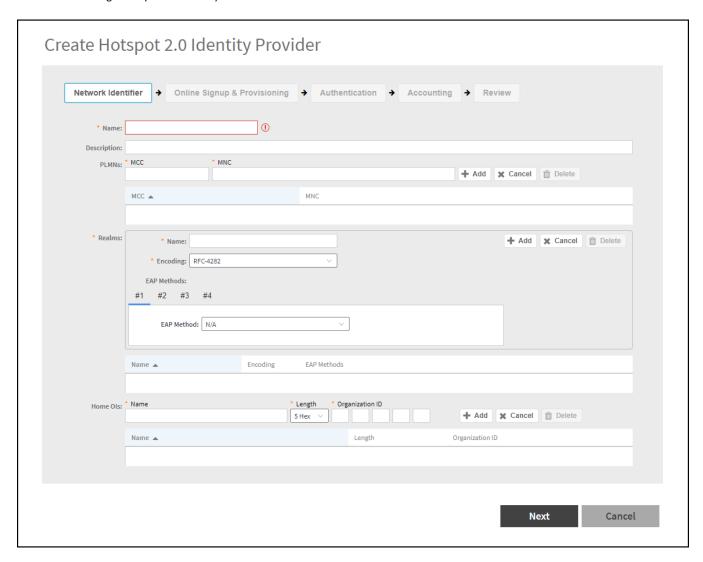

- 4. Configure the following sections to create a **Hotspot 2.0 Identity Provider**:
  - a. Network Identifier
  - b. Online Signup and Provisioning
  - c. Authentication
  - d. Accounting
  - e. Review

#### **Network Identifier**

1. Complete the following fields:

FIGURE 50 Create Hotspot 2.0 Identity Provider - Network Identifier

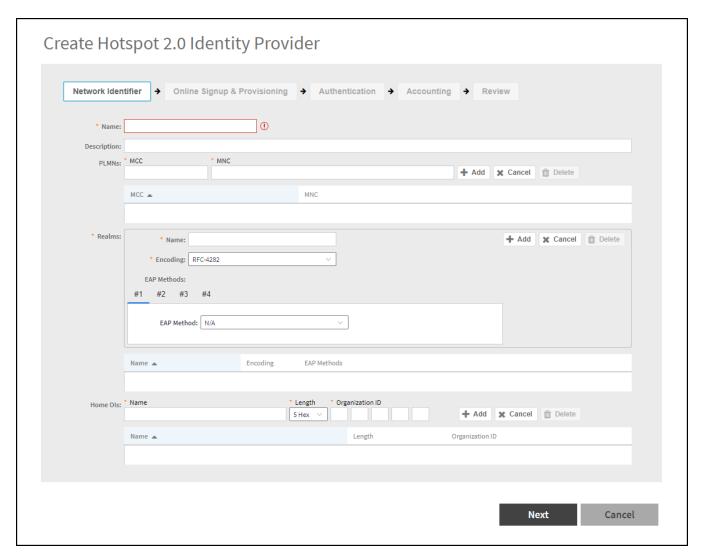

- Name: Enter a name or this network identifier profile.
- Description: Enter a description for the network identifier profile.
- PLMNs: Each record contains MCC and MNC.

Complete the following fields and click icon to add the PLMNs. The configured information will be displayed in a table below the **PLMNs** field.

- MCC: Set the correct country code for the geographical location. This is required when the controller sends MAP authentication information. Type the mobile country code digits. Decimal digit strings with maximum length of 3 and minimum length of 2.
- MNC: Set the mobile network code based on the geographical location. This is required when controller sends MAP authentication information. Type the mobile network code digits. Decimal digit strings with maximum length of 3 and minimum length of 2.

Working with Hotspot 2.0 Services

• Realms: List of NAI realms corresponding to service providers or other entities whose networks or services are accessible via this AP. Up to 16 NAI realm entries can be created. Each NAI realm entry can contain up to four EAP methods.

Complete the following fields and click icon to add the Realms. The configured information will be displayed in a table below the **Realms** field.

- Name: Enter a name.
- Encoding: Choose between RFC-4282 and UTF-8.
- EAP Methods: Choose the EAP Methods from the drop down list. You can select four EAP Methods, click #1, #2, #3, or #4 to configure the EAP Methods for each choice.
- Home Ols: Organization Identifier (OI) is a unique value assigned to the organization. User can configure a maximum of 12 OI values and can adjust the order since the AP takes only 3 OIs in the beacon.

Complete the following fields and click icon to add the Home Ols. The configured information will be displayed in a table below the **Home Ols** field.

- Name: Enter a name.
- Length: Choose between 3 Hexadecimal or 5 Hexadecimal.
- Organization ID: Enter organization ID in the XX-XX-XX format for 3 Hexadecimal or XX-XX-XX-XX format for 5 Hexadecimal.
- 2. Click Next.

#### **Online Signup and Provisioning**

1. Complete the following fields:

FIGURE 51 Create Hotspot 2.0 Identity Provider - Online Signup and Provisioning

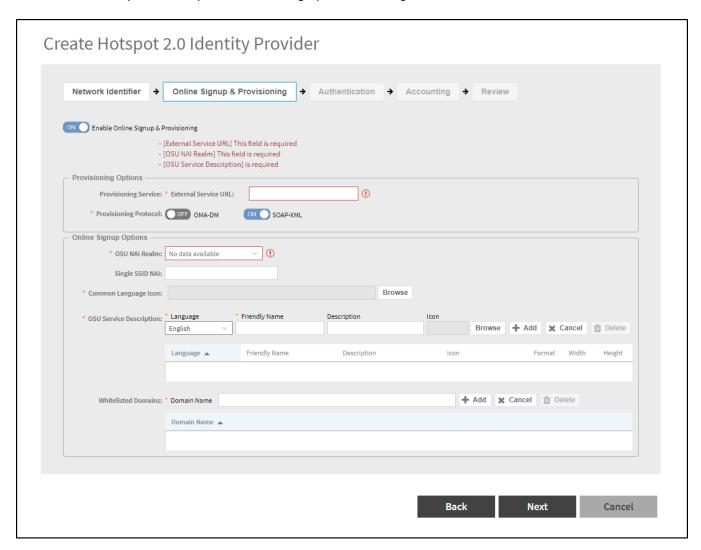

- Provisioning Options tab, complete the following fields:
  - Provisioning Service.

External Service URL: Enter the external OSU server URL.

The provisioning service is responsible for any subscription provisioning process in which messages are communicated between the UE and the SZ resulting in a PPS-MO provisioned into the UE. The provisioning supports both SOAP-XML and OMA-DM as communication protocols for the process based on the initial request coming from the UE. The provisioning service supports sign-up; remediation and policy update flows where the UE is provisioned with a full PPS -MO or only with internal node/s of the PPS-MO. Administrator can only set External Internal Provisioning Services, where the administrator is required to fill the external OSU server URL.

- Provisioning Protocol: Switch ON communication protocols OMA-DM or SOAP-XML.
- Online Signup Options tab, complete the following fields:

Working with Hotspot 2.0 Services

- OSU NAI Realm: Select from the drop down list.

This configuration is only for External Provision Service. In case of Internal Provisioning Service, the NAI realm should be configured per authentication service, which is available during on-boarding.

- Single SSID NAI: Enter the SSID.

This configuration is for enabling single SSID for WLAN profile, The NAI length can have a maximum of 255 charecters.

- Common Language Icon: Click **Browse** to upload the language icon.

This is the default icon presented in the device for this identity provider in case the device does not find any match for other icons per language in the table.

OSU Service Description: This configures the friendly name, description and icon per language. This information is presented on the device when it receives ANQP message which includes OSU providers. Friendly names, which are required to be part of the OSU certificate is automatically populated in this table. In case description is also included in the OSU certificate it is automatically populated into the table. Administrators are required to set the matched icon per language as included in the OSU certificate.

Complete the following fields and click icon to add the OSU Service Description. The configured information will be displayed in a table below the **OSU Service Description** field.

- > Language: Select the language from the drop down list.
- > Friendly Name: Enter the name.
- > Description: Enter the description.
- > Icon: Click Browse to upload the icon.

Click Cancel icon to exit from the creating OSU Service Description. To delete the OSU Service Description, select the Friendly Name and click Con.

- Whitelisted Domain: Add the domain names and click + Add icon to add the External Portal domain.

#### Click Next.

#### **Authentication**

1. Complete the following fields:

FIGURE 52 Create Hotspot 2.0 Identity Provider - Authentication

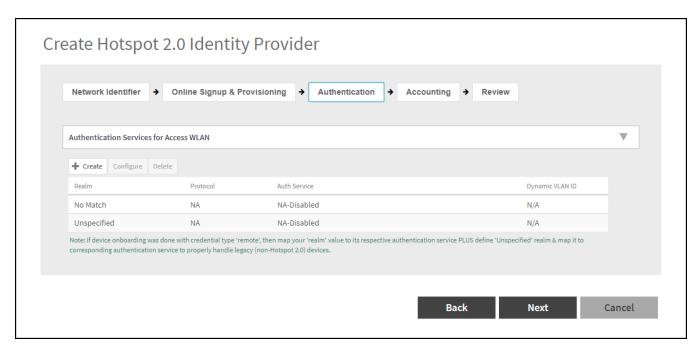

Click Create Icon to display the Create Realm Based Authentication Sevice dialog box.

FIGURE 53 Create Realm Based Authentication Sevice

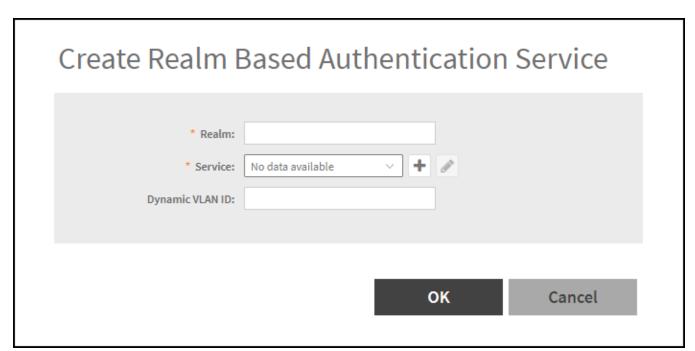

Working with Hotspot 2.0 Services

Complete the following fields:

- Realm: Enter the realm information to configure the realm mapping to the authentication service.
- Service: Select the service from the drop down list to map the realm to an external RADIUS server which should be pre-configured.

To create a realm service, click icon to display the **Create Authentication Service** dialog box. Create an authentication service, refer to *Creating Realm Based Authentication Profile* from the *Security Guide*.

Click lcon to edit the selected realm service.

Dynamic VLAN ID: Enter the VLAN ID.

To modify the realm, select the realm from the table and click **Configure** Icon.

To delete the realm, select the realm from the table and click **Delete** Icon.

Click Next.

#### **Accounting**

1. This feature is OFF by default, turn it ON to enable accounting and to display the table.

FIGURE 54 Create Hotspot 2.0 Identity Provider - Accounting

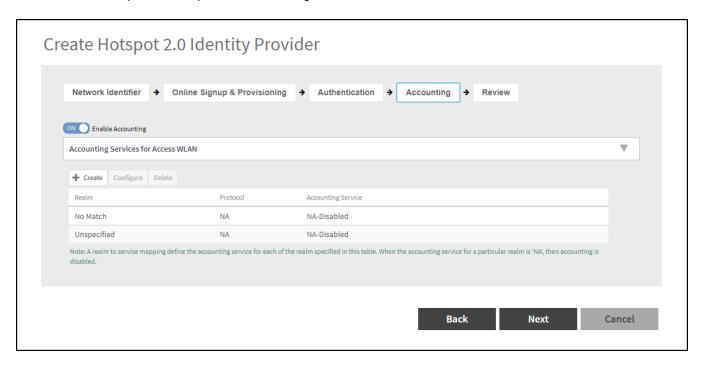

Click Create Icon to display the Create Realm Based Accounting Service dialog box.

FIGURE 55 Create Realm Based Accounting Service

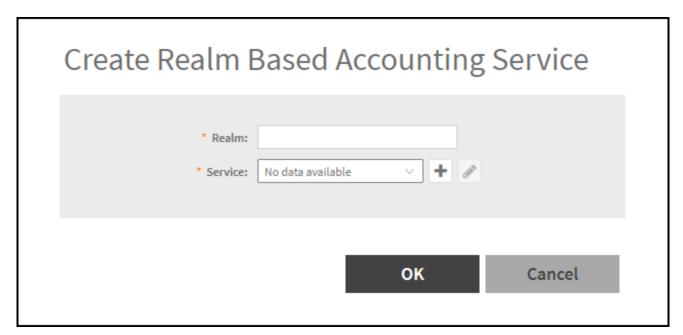

Working with Hotspot 2.0 Services

Complete the following fields:

• Realm: Enter the realm information.

If the authentication's realm is set as remote credential type, administrator should set this realm here to the customer's external accounting server.

• Service: Select the service from the drop down list.

To create a realm service, click icon to display the **Create Accounting Service** dialog box. Create an authentication Service, refer to *Creating Proxy Accounting AAA Servers* from the *Security Guide*.

Click lcon to edit the selected realm service.

To modify the realm, select the realm from the table and click **Configure** Icon.

To delete the realm, select the realm from the table and click **Delete** Icon.

2. Click Next.

#### **Review**

Review the configuration on the page before committing the changes to the server. Click **OK** to create the Hotspot 2.0 Identity Provider.

FIGURE 56 Create Hotspot 2.0 Identity Provider - Review

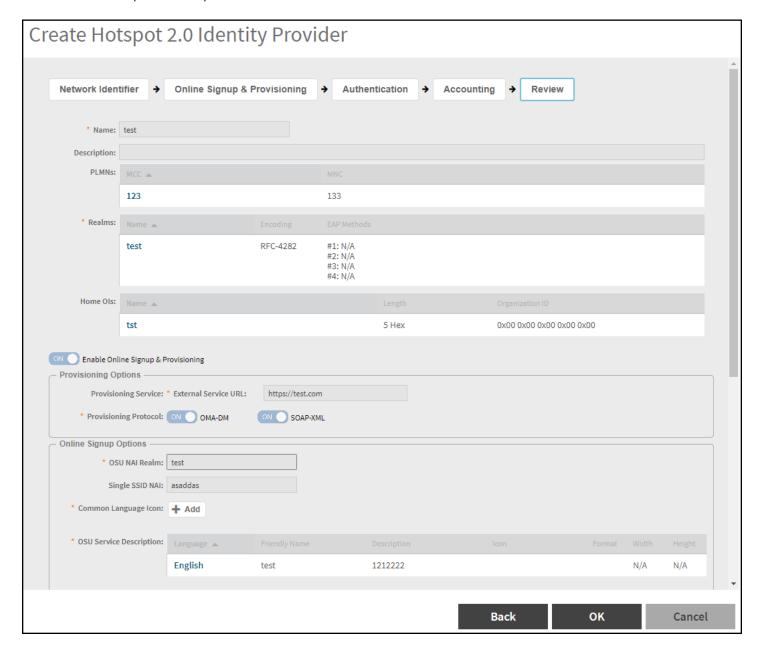

#### NOTE

You can also edit, clone and delete a Hotspot 2.0 WLAN profile by selecting the options **Configure**, **Clone**, and **Delete** respectively, from the **Identity Provider** tab in the **Hotspot 2.0** window.

## **Creating a Hotspot 2.0 Venue Profile**

The Hotspot 2.0 technology allows users to seamlessly roam between the provider's home Wi-Fi network and the visited Wi-Fi network in a different location. A Wi-Fi provider can partner with several roaming partners to provide Wi-Fi access to partner's subscribers. Public venues such as institutions, restaurants, and stadiums are considered roaming partners.

1. On the menu, click Services > Hotspots & Portals > Hotspot 2.0 to display the Hotspot 2.0 window.

FIGURE 57 Hotspot 2.0 - Venue Profiles

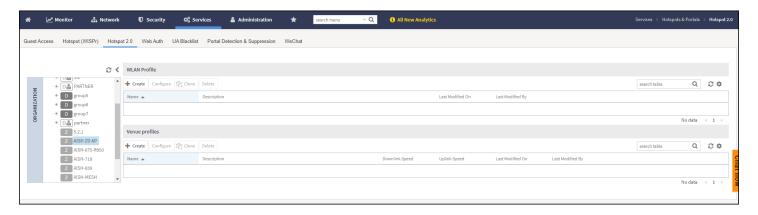

- 2. In the Organization tab, select the zone for which you want to create the Hotspot 2.0 Venue Profiles.
- 3. In the Venue profiles, click Create Icon to display the Hotspot 2.0 Venue Profiles dialog box.

FIGURE 58 Creating a Hotspot 2.0 Venue Profile

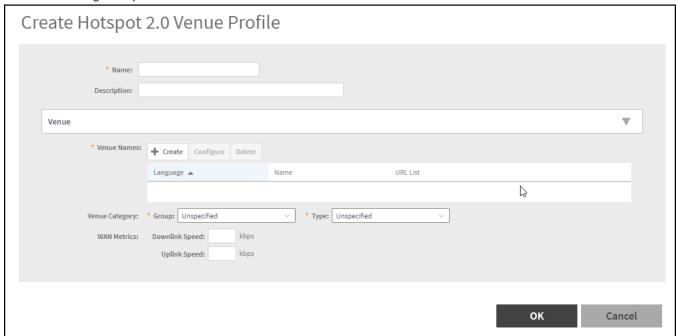

- 4. Complete the following fields:
  - Name: Enter a name for this venue profile. This name identifies the venue profile when assigning an HS2.0 service to a HS2.0 venue.
  - Description: Enter a description for the venue profile.
  - Venue Names: Select the venue from the table or to create a new venue, click lcon to display the **Create Venue Names** dialog box.
    - Venue Names: Select the language from the drop down list.
    - Name: Enter a name for the new venue.
    - URL: Enter additional URLs to the venue name and click **Add**. The URL can have a maximum of 254 charecters. A maximum of four venue URLs can be mapped to a venue name.
    - Click OK.
  - Venue Category: Select venue group from the drop down list and venue type as defined in IEEE802.11u, Table 7.25m/n.
  - WAN Metrics: Enter information about the WAN link connecting an IEEE 802.11 access network and the Internet; includes uplink/downlink speed estimates.

Select the operator profile. This name identifies the service operator when assigning an HS2.0 service to a HS2.0 WLAN.

5. Click **OK**.

#### NOTE

You can also edit, clone and delete a Hotspot 2.0 venue profile by selecting the options **Configure**, **Clone** and **Delete** respectively, from the **Venue Profile** tab in the **Hotspot 2.0** window.

# **Creating a Web Authentication Portal**

Web Authentication (also known as a "captive portal") redirects users to a login web page the first time they connect to this WLAN, and requires them to log in before granting access to use the WLAN.

1. On the menu, click Services > Hotspots & Portals > Web Auth to display the Web Auth window.

#### FIGURE 59 Web Auth

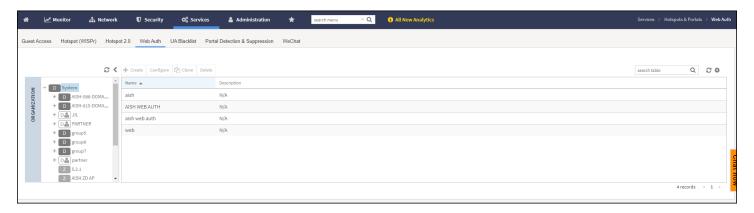

2. In the **Organization** tab, select the zone for which you want to create the **Web Auth**.

3. Click Create to display the Create Web Authentication Portal dialog box.

FIGURE 60 Creating a Web Authentication Portal

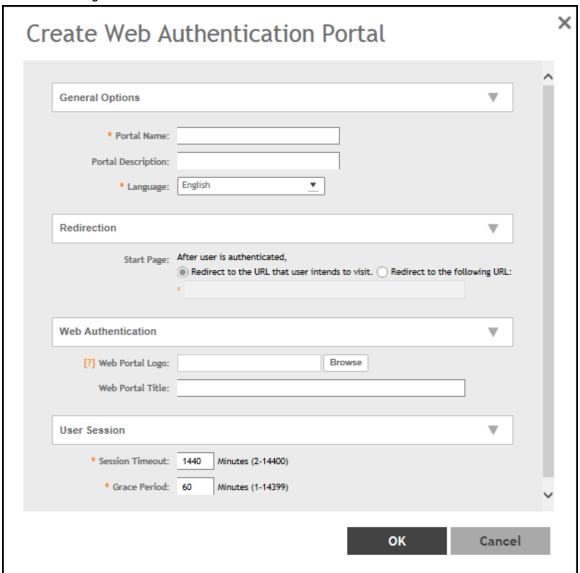

#### 4. Complete the following fields:

- General Options
  - Portal Name: Type a name for the hotspot service portal that you are creating.
  - Portal Description: Type a short description of the hotspot service portal.
  - Language: Select the display language that you want to use on the web authentication portal.
- Redirection (Select where to redirect the user after successfully completing authentication.)
  - Redirect to the URL that user intends to visit: Allows the guest user to continue to destination URL without redirection.
  - Redirect to the following URL: Redirect the user to a specified web page (entered into the text box) prior to forwarding to the destination URL. When a guest user lands on this page, the guest pass expiration time is displayed.

Enter a domain name or IP address to which to be redirected.

#### • Web Authentication

- Web Portal Logo: By default, the web portal page displays the Ruckus logo. To use your own logo, click the **Browse** button, select your web portal logo (recommended size is 138 x 40 pixels, maximum file size is 20 KB), and then click **Open**.
- Web Portal Title: Type your own web portal title text or accept the default portal title text (Welcome to the Web Authentication login page).

#### User Session

- Session Timeout: Set a time limit (in minutes) after which users will be disconnected from the hotspot service and will be required to log in again.
- Grace Period: Set the time period (in minutes) during which disconnected users are allowed access to the hotspot service without having to log in again.

#### Click OK.

#### NOTE

You can also edit, clone, or delete a Web Authentication by selecting the options **Configure**, **Clone**, and **Delete**, respectively, from the **Web Auth** window.

# **Creating a UA Blacklist Profile**

The controller automatically blocks certain user agents (or software used by a user) from accessing hotspots provided by controller-managed APs. When the controller blocks any of these user agents, an error message appears on the user device. You can add to or remove user agents from this blacklist.

Following are some of the blocked user agents:

- ZoneAlarm
- VCSoapClient
- XTier NetIdentity
- DivX Player
- Symantec LiveUpdate
- Windows Live Messenger
- StubInstaller
- windows-update-agent
- Windows Live Essentials
- Microsoft Dr. Watson for Windows (MSDW)

Creating a UA Blacklist Profile

- Avast Antivirus Syncer
- Microsoft Background Intelligent Transfer Service (BITS)
- Google Update
- TrendMicro client
- Skype WISPr

To blacklist a user agent profile:

1. On the menu, click Services > Hotspots & Portals > UA Blacklist to disaply the UA Blacklist window.

#### FIGURE 61 UA Blacklist

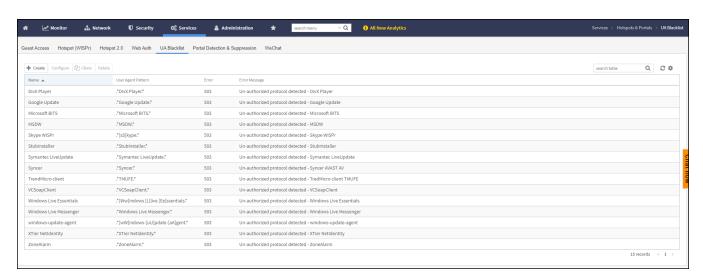

2. Click + Create Icon to display the Create UA Blacklist Profile dialog box.

#### FIGURE 62 Creating a UA Blacklist Profile

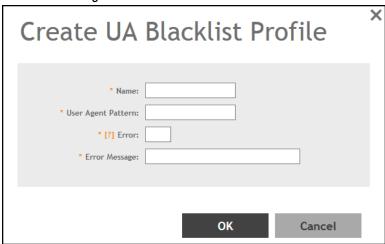

- 3. Complete the following fields:
  - Name: Enter the name of the user agent.
  - User Agent Pattern: Type the agent pattern.
  - Error: Specify the error message number.
  - Error Message: Specify the error message.
- 4. Click OK.

#### NOTE

You can also edit, clone, and delete a UA blacklist profile by selecting the options **Configure**, **Clone** and **Delete** respectively, from the **UA Blacklist** window.

# **Creating a Portal Detection and Suppression Profile**

To restrict an unauthorized user in a walled garden, a service operator must set defined policy rules by creating a portal detection and suppression profile.

1. On the menu, click Services > Hotspots & Portals > Portal Detection & Suppression to display the Portal Detection & Suppression window.

FIGURE 63 Portal Detection & Suppression

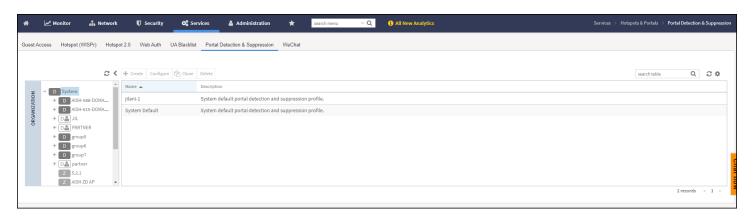

2. In the Organization tab, select the zone for which you want to create the Portal Detection.

Creating a Portal Detection and Suppression Profile

3. Click Create Icon to display the Portal Detection & Suppression dialog box.

### FIGURE 64 Creating Portal Detection Profile

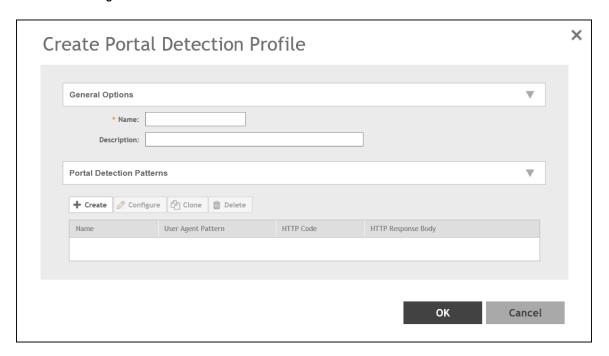

- 4. Complete the following fields:
  - General Options
    - Name: Enter a policy list name.
    - Description: Enter description for the policy list.
  - Portal Detection Patterns: Select the portal detection patterns from the table or create a portal detection pattern as show below.
    - a. Click Create Icon to display the Create Portal Detection Pattern dialog box.

#### **FIGURE 65 Creating Portal Detection Pattern**

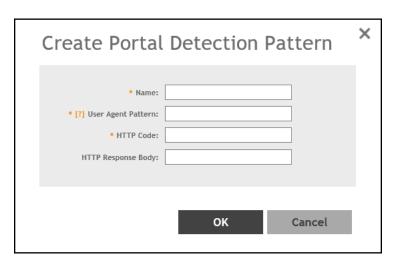

- b. Complete the following fields:
  - Name: Enter the name of the portal detection pattern.
  - User Agent Pattern: Enter the user agent pattern.

#### NOTE

The user agent pattern must follow a regular expression format, starting and ending with .\* (for example, .\*Android-WiFi.\*). The default Captive Portal Detection may not support all the Android devices and the new Microsoft phone if different user agent patterns are used. In this case, new rules must be created to cover such patterns. Using an improper user agent pattern may impact browser behaviors.

- HTTP Code: Enter the code.

#### NOTE

The HTTP code range must be from 100 through 599.

- HTTP Response Body: Eenter the HTML string.
- c. Click **OK**.

#### NOTE

You can also edit, clone, and delete a Portal Detection Patterns by selecting the options **Configure**, **Clone**, and **Delete** respectively, from the **Portal Detection Patterns** tab.

5. Click **OK**.

Creating a WeChat Portal

#### NOTE

To select a **Portal Detection Pattern** profile, **Bypass CNA** must be enabled in the WLAN configuration page. Use **Bypass CNA** to enable or disable Portal Detection Service for **HotSpot**, **Web Authentication**, and **Guest Access WLAN**.

#### NOTE

You can also edit, clone, or delete a portal detection and suppression by selecting the options **Configure**, **Clone**, and **Delete** respectively, from the **Portal Detection & Suppression** window.

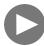

#### **VIDEO**

Portal Detection and Suppression Overview. This video provides a brief overview of Portal Detection and Suppression.

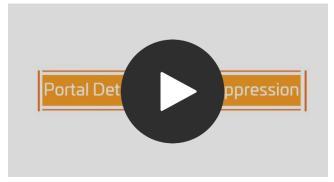

Click to play video in full screen mode.

# **Creating a WeChat Portal**

WeChat is a mobile app from Tenecent that enables its users to call and send text messages to one another. If you have WeChat users on the network and you want your WLANs to support WeChat services, you can create a WeChat portal that WeChat users can use.

A WeChat portal defines the third party authentication server, also known as the equipment service provider (ESP) server, to which the controller will forward all WeChat authentication requests from wireless devices that are associated with controller-managed APs. In turn, the third party authentication server will forward these authentication requests to the WeChat server.

1. On the menu, click Services > Hotspots & Portals > WeChat to display the WeChat window.

#### FIGURE 66 WeChat

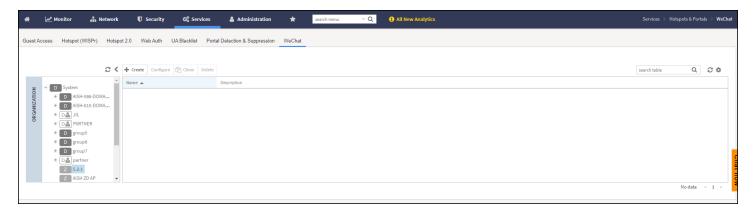

2. In the Organization tab, select the zone for which you want to create the WeChat portal.

3. Click Create Icon to display the Create WeChat Portal dialog box.

## FIGURE 67 Creating a WeChat Portal

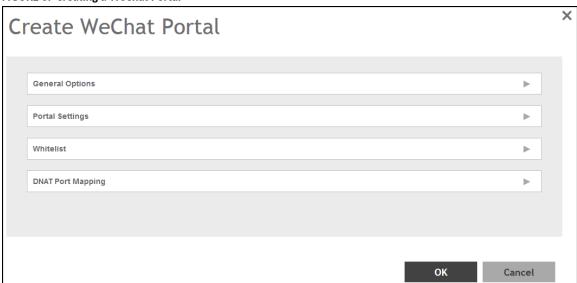

Creating a WeChat Portal

- 4. Complete the following fields:
  - General Options

FIGURE 68 Create WeChat Portal - General Options

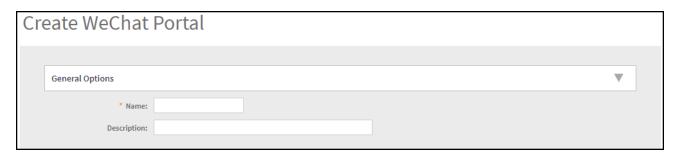

- Name: Type a name for the portal that you are creating.
- Description: Type a short description of the portal.
- Portal Settings

FIGURE 69 Create WeChat Portal - Portal Settings

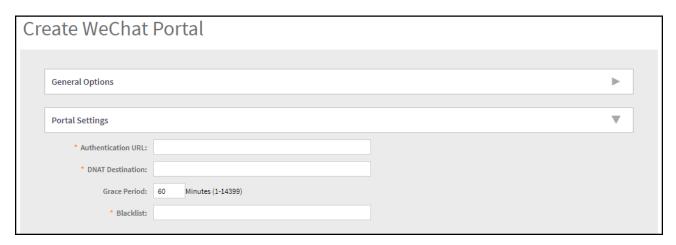

- Authentication URL: Enter the authentication interface URL on the third party authentication server. When a managed AP
  receives a WeChat logon request from a client device, it will send the request to this authentication URL and get the
  authorization result.
- DNAT Destination: Enter the DNAT destination server address to which the controller will forward HTTP requests from
  unauthenticated client devices. The DNAT destination server and the authentication server (above) may or may not be the same
  server.
- Grace Period: Enter the number of minutes during which disconnected users who were recently connected will be allowed to reconnect to the portal without needing to re-authenticate. The default grace period is 60 minutes (range is between 1 and 14399 minutes).
- Blacklist: Enter the network destinations that the controller will automatically block associated wireless clients from accessing.

  Use a comma to separate multiple entries.
- Whitelist

#### FIGURE 70 Create WeChat Portal - Whitelist

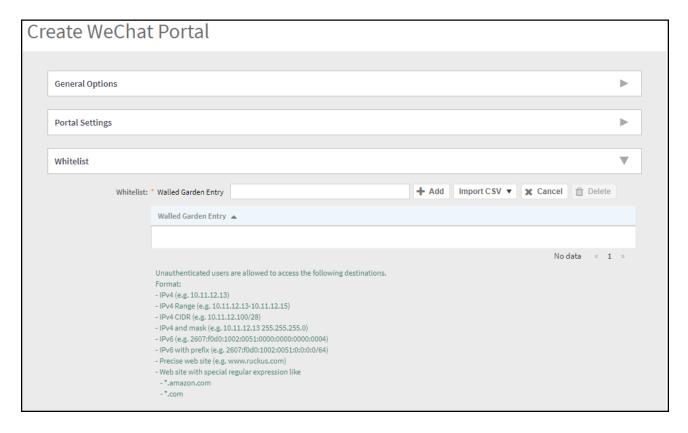

- Walled Garden Entry: Enter the network destinations that the controller will automatically allow associated wireless clients to access. You can add a single entry or multiple entries.

To add a single entry, enter the entry in **Wall Garden Entry** field, and then click closs. The entry you added appears in the table below. To add multiple entries, in a comma-separated value (CSV) file, type all the network destinations that you want to add to the whitelist, and then save the CSV file. In the Whitelist section, click **Import CSV**, and then select the CSV file you created. Click **Open**. The entries in the CSV file are added to the whitelist.

• DNAT Port Mapping

FIGURE 71 Create WeChat Portal - DNAT Port Mapping

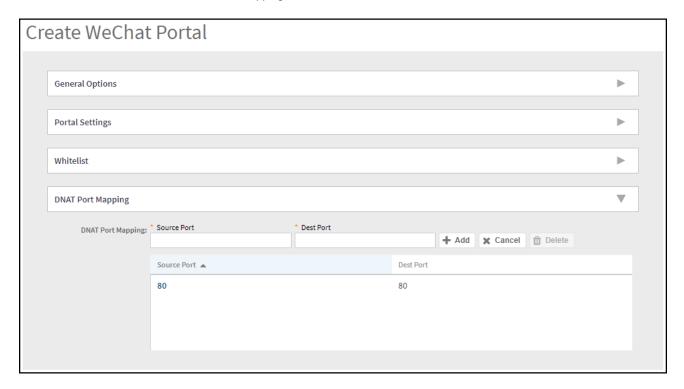

Specify at least one pair of source-to-destination port mapping. To add a port mapping, enter the source and destination ports in the fields Source Port and Dest Port, and then click loon. The AP will use this information to drop or forward HTTP requests from associated clients to specified ports on the DNAT server. For example, if an HTTP request from a wireless client does not originate from the specified source (from) port, the AP will discard the HTTP request. By default, a port mapping of 80-80 (source-destination) exists.

#### Click OK.

#### NOTE

You can also edit, clone and delete a WeChat service portal by selecting the options **Configure**, **Clone** and **Delete** respectively, from the **WeChat** window.

# **Creating Network Segmentation Profile on the vSZ Controller**

Network Segmentation was designed specifically to target Multi Dwelling Unit (MDU) deployments. Network Segmentation is currently using external Dynamic Pre shared Key (DPSK) to place a single tenant and their devices into their own individual VXLAN (iLAN).

Data Plane (DP) will play the role of Home DP or Partner DP. Each DP plays the home DP role and has its own VXLAN Network Identifier (VNI) range. Home DP facilitates MDU UE, connect with each other based on the same VNI number.

1. On the menu, click Services > Hotspots & Portals > Network Segmentation > Network Segmentation Profiles to display the Network Segmentation Profiles.

#### FIGURE 72 Network Segmentation Profiless

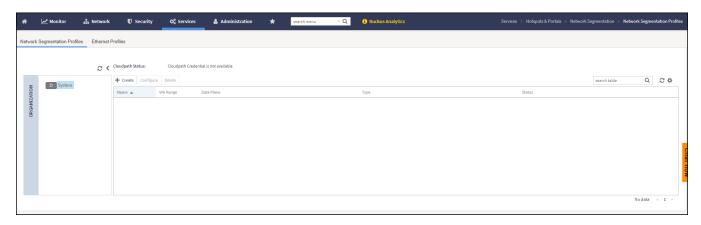

2. Click Create Icon to display the Create Network Segmentation dialog box.

FIGURE 73 Edit Network Segmentation Groups in SmartZone User Interface

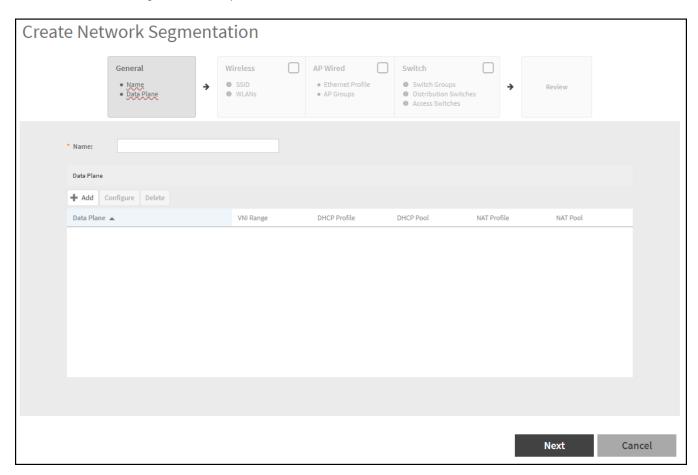

Creating Network Segmentation Profile on the vSZ Controller

- 3. Complete the following fields under the General dialog box:
  - Name: Enter a network segmentation profile name.
  - Data Plane: Select the data plane from the table or create a data plane. Click dialog box.

FIGURE 74 Create Data plane Relation

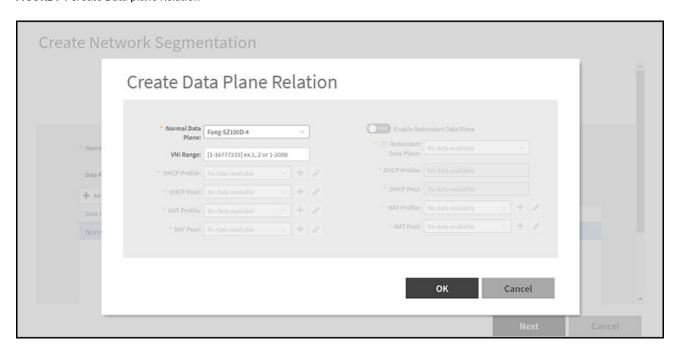

#### Complete the following fields:

- Normal Data Plane: Select the data plane from the drop down list.
- VIN Range: Enter the VNI range; ensure your VNI range is large enough to accommodate all units in the property. Each unit gets its own unique VNI.

#### NOTE

The VNI value can be mapped from the client data in *Troubleshooting* from the *Management Guide*, if user is having issues in selecting the VNI range.

- DHCP Profile: Select the DHCP profile from the drop down list or click to create a DHCP Profile, refer to Creating Profile-based DHCP from the Traffic Management Guide.
- DHCP Pool: Select the DHCP pool from the drop down list or click to create a DHCP pool, refer to Creating Profile-based DHCP from the Traffic Management Guide.
- NAT Profile: Select the NAT profile from the drop down list or click to create a NAT profile, refer to *Creating Profile-based*NAT from the *Traffic Management Guide*.
- NAT Pool: Select the NAT pool from the drop down list or click to create a NAT pool, refer to Creating Profile-based NAT from the Traffic Management Guide.

#### NOTE

By default, the **Redundant Data Plane** is switched OFF. Switch it ON to enable the **Redundant Data Plane**.

#### NOTE

You can also edit and delete a Data Plane by selecting the options **Configure** and **Delete** respectively, from the **Data Plane** tab

- 4. Click Next.
- 5. Complete the following fields under the Wireless dialog box:

By defaut, the Wireless option is disabled. Switch ON to enable the Wireless option.

FIGURE 75 Select SSID (wireless) for Network Segmentation

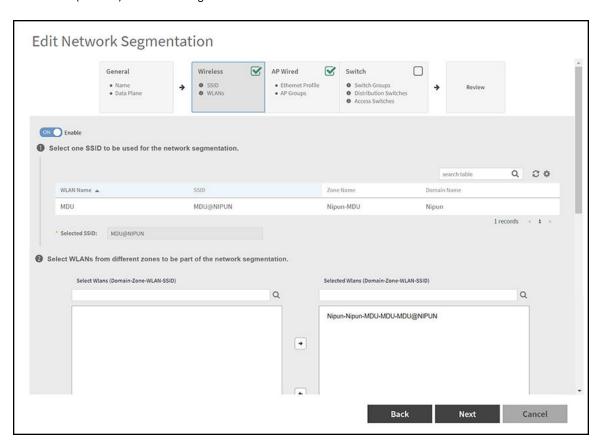

- SSID: Select the SSID for Network Segmentation from the drop down list.
  - The selected SSID will be displayed in the **Selected SSID** field.
- WLAN: Select WLANs (wireless) for **Network Segmentation**.
- 6. Click Next.
- 7. Complete the following fields under the AP Wired dialog box:

By defaut, the AP Wired option is disabled. Switch ON to enable the AP Wired option.

Creating Network Segmentation Profile on the vSZ Controller

#### FIGURE 76 AP Wired Ethernet Profile

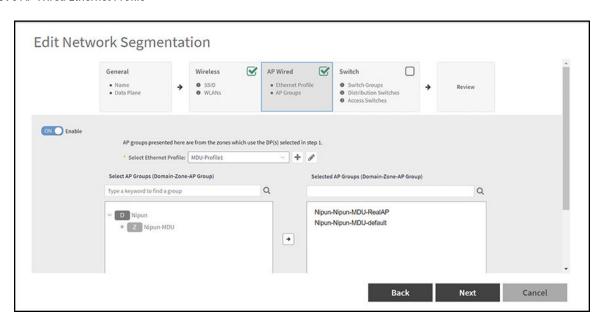

- Select the Ethernet profile: Select the ethernet profile from the drop down list or click to create an ethernet profile.

  The selected SSID will be displayed in the Selected SSID field.
- Select the AP group: Select the AP group from the table.
- 8. Click Next.
- 9. Complete the following fields under the **Switch** dialog box:

By defaut, the Switch option is disabled. Switch ON to enable the Switch option.

#### FIGURE 77 Switch

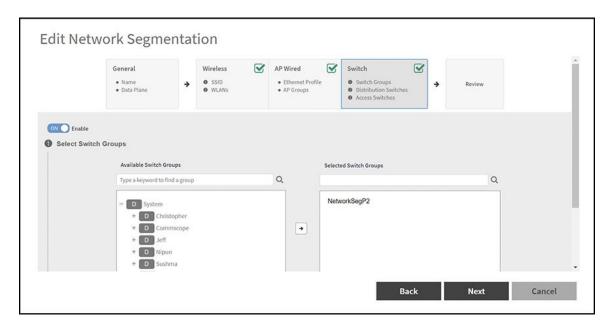

• Select the Switch Groups: From the table, select the switch group which is to be added to the Network Segmentation group.

#### NOTE

To select the participated Switch Group for the segment profile, administrator can utilize the search function to filter out the groups.

• Select Distribution Switches: Select the distribution switch from the drop down list which is to be added to the Network Segmentation group.

FIGURE 78 Select Distribution Switches

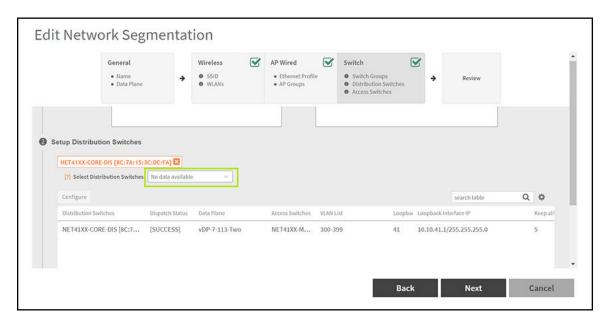

Creating Network Segmentation Profile on the vSZ Controller

#### NOTE

VXLAN only support on higher end switches such as ICX 7850, 7650 and 7550 model with router image, so distribution Switch should use the abovementioned ICX models.

To configure the distribution switches, select the switch from the table and click **Configure** Icon to display the **Edit Distribution Switch** dialog box.

FIGURE 79 Configure Distribution Switch

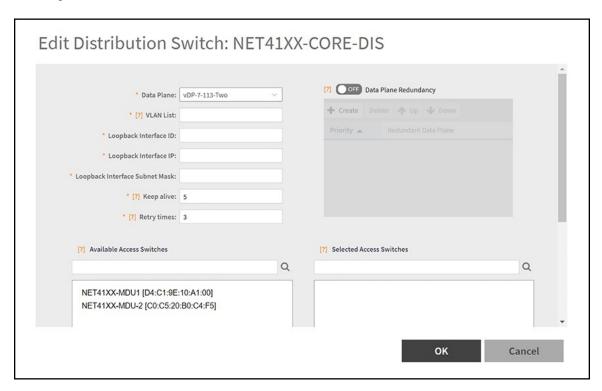

#### Complete the following fields:

- Data Plane: Select the data plane.
- VLAN List: Enter the VLAN List.
- Loopback Interface ID: Enter the Loopback Interface ID.
- Loopback Interface IP: Enter the Loopback Interface IP.
- Loopback Interface Subnet Mask: Enter the Loopback Interface Subnet Mask.
- Keep alive: Enter the keep alive time interval to enable data plane monitor status. This option is enabled, if the **Data Plane Redundancy** is switched ON.

Keep alive value is restricted between the range of 1 - 20 seconds to check Data plane status by ICMP Ping.

- Retry times: Enter the retry time interval to enable data plane monitor status. This option is enabled, if the **Data Plane Redundancy** is switched ON.

Retry times is restricted between the range of 1 - 5 to check Data plane status retry times if no response.

- Available Access Switches: The available access switches are displayed in the table.
- Selected Access Switches: Select the access switch from the interface.

#### FIGURE 80 Selected Access Switches

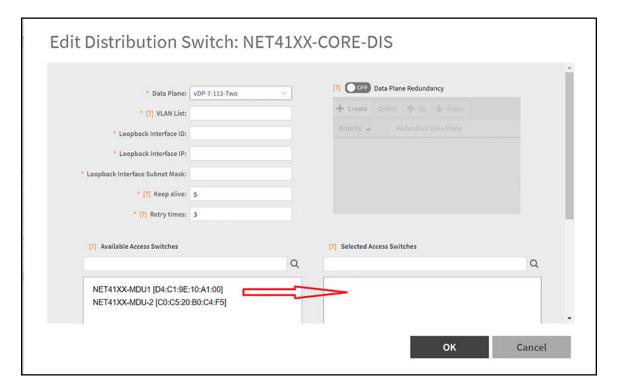

- Data Plane Redundancy: Administrator can disable/enable site redundancy.

#### NOTE

The maximum size of redundancy server is seven.

- Distribution Switch and Data Plane communicate client VNI information via VxLAN Tunnel as follows:
  - a. Switch Client connect to Access Switch.
  - b. Access Switch connect to the Distribution Switch.
  - c. Distribution Switch establish VxLAN tunnel to the Data Plane.

#### Switch Client management:

a. Distribution Switch use loopback interface connect to Data Plane interface.

FIGURE 81 Loopback Interface Connect to Data Plane Interface

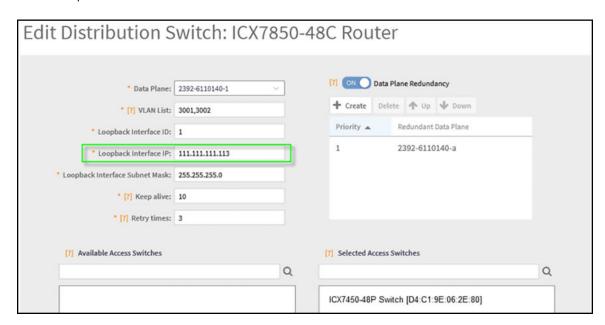

- b. Network Routing will be carried out between Distribution Switch loopback interface and Data Plane data interface.
- c. Switch Client belonging to Access Switch should authenticate VLAN network.
- d. Browser will re-direct to Web Authentication page.
- e. After the Switch Client pass web authentication, the Distribution Switch forward the client traffic to Data Plane.

For the Network Segmentation function of Switch part, all devices between Distribution Switch and Data Plane must enable the Jumbo mode. This includes the Distribution Switch itself and vSZ-D Data interface which belongs to the vSwitch on ESXi. Otherwise, switch client will not be able to access the internet connection.

To enable the Jumbo mode, do the following:

On the menu, click **Network > Wired > Switches** to display the **Switches** window.

#### FIGURE 82 Switches

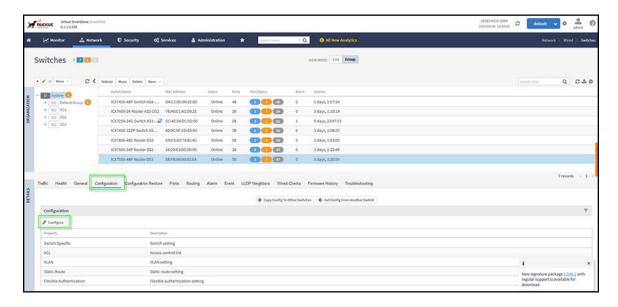

- > Click Configuration > Configure to display Feature Configuration dialog box.
- > Switch ON to enable the Jumbo mode.

#### FIGURE 83 Feature Configuration

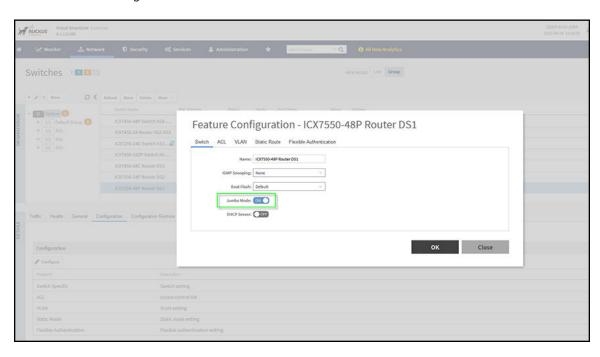

- > Click **OK**.
- f. The data plane detects the VxLAN.
- g. Data Plane provide the DHCP/NAT service according to Switch Client VNI information.
- Setup Access Switches: Select the access switch and apply the setting.

Creating Network Segmentation Profile on the vSZ Controller

#### FIGURE 84 Setup Access Switches

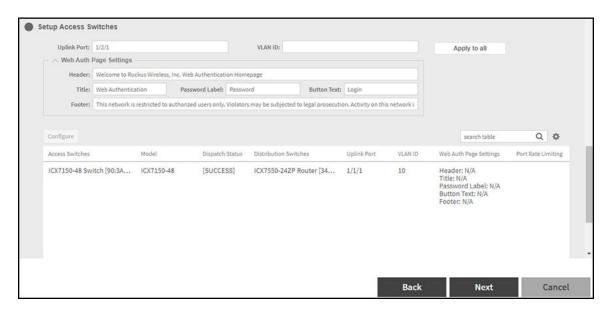

#### Complete the following fields:

- You can choose multiple switches as access switches, administrator can unify the WebAuthPortal settings by clicking the Apply
  to all. The access switch will share the same configurations instead of configuring each switch manually.
- 10. Click Next.
- 11. Cross check the data in the Review page.

#### FIGURE 85 Review Page

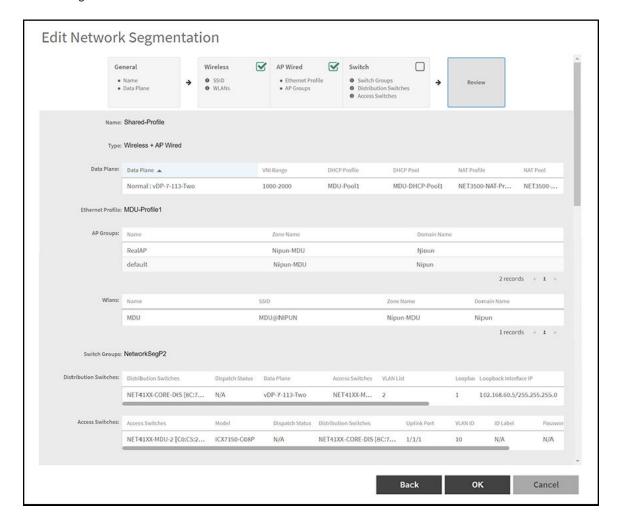

#### 12. Click **OK**.

From the table, select the network segmentation profile to view the profile settings details.

#### **FIGURE 86** Network Segmentation Profile Settings

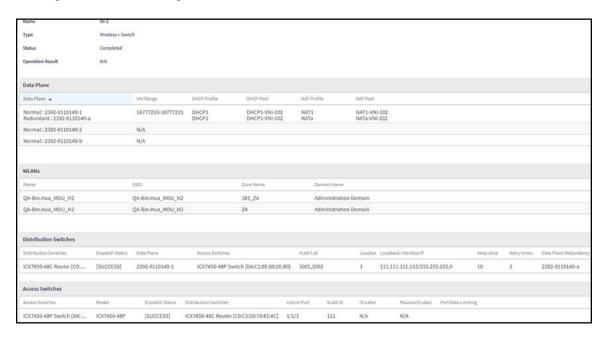

#### Functions of Switches are as follows:

- Access Switch provide Web Authentication Service and handles VLAN service.
- Distribution Switch handles VNI/VLAN mapping and forward the traffic to Data Plane.

The data plane handles VNI and DHCP/NAT services.

When Switch Client access the internet by browser, most packets come back from gateway to the Data Plane. The Data Plane must add VxLAN header and then forward to the Distribution Switch.

#### NOTE

The maximum packet length between Distribution Switch and Data Plane is 1564 (1514 general +50 VxLAN header)

#### NOTE

You can also edit and delete a Network Segmentation Profiles by selecting the options **Configure** and **Delete** respectively, from the **Network Segmentation Profiles** window.

# **Ethernet Profiles**

1. On the menu, click Services > Hotspots & Portals > Network Segmentation > Ethernet Profiles to display the Ethernet Profiles window.

## FIGURE 87 Ethernet Profiles

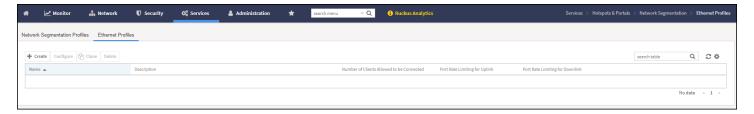

2. Select the ethernet profile from the table or create a ethernet profile, click Create Icon to display the Create Network Segmentation Ethernet Port dialog box.

FIGURE 88 Create Network Segmentation Ethernet Port

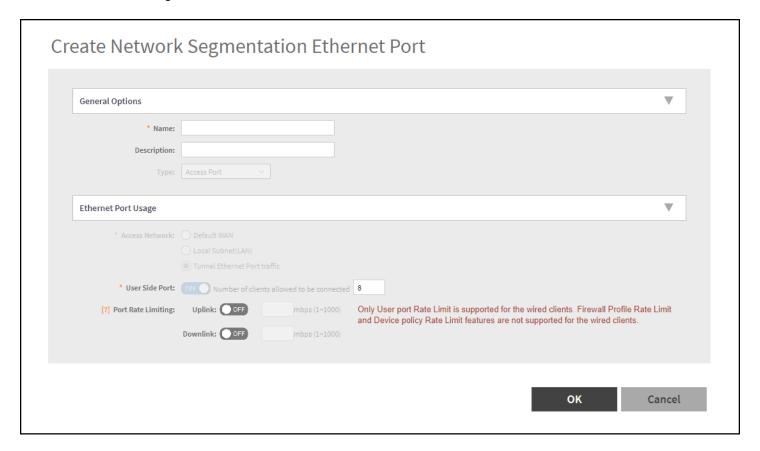

- 3. Complete the following fields:
  - General Options
    - Name: Enter the ethernet port name.
    - Description: Enter a short description of the ethernet port.
    - Type: Select from the drop down list.
  - Ethernet Port Usage
    - Access Network: Select from Default WAN, Local Subnet (LAN), or Tunnel Ethernet Port Traffic.
    - User Side Port: By default, this option is switched ON. Switch OFF to disable this option.
    - Number of clients allow to be connected: Enter the number of clients allowed to be connected.
    - Port Rate Limiting: Only User port Rate Limit is supported for the wired clients. Firewall Profile Rate Limit and Device policy Rate Limit features are not supported for the wired clients.

Uplink: By default, this option is switched OFF. Switch ON to enable uplink limit. You can enter the limit between 1-1000 mbps.

Downlink: By default, this option is switched OFF. Switch ON to enable downlink limit. You can enter the limit between 1-1000 mbps.

4. Click **OK**.

**Ethernet Profiles** 

#### NOTE

You can also edit, clone, or delete a Ethernet Profiles by selecting the options **Configure**, **Clone**, and **Delete**, respectively, from the **Ethernet Profiles** window.

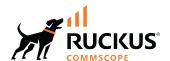